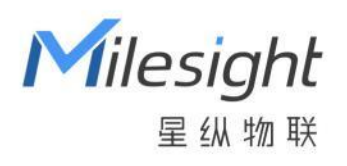

# UG65

LoRaWAN **®**网关 用户手册

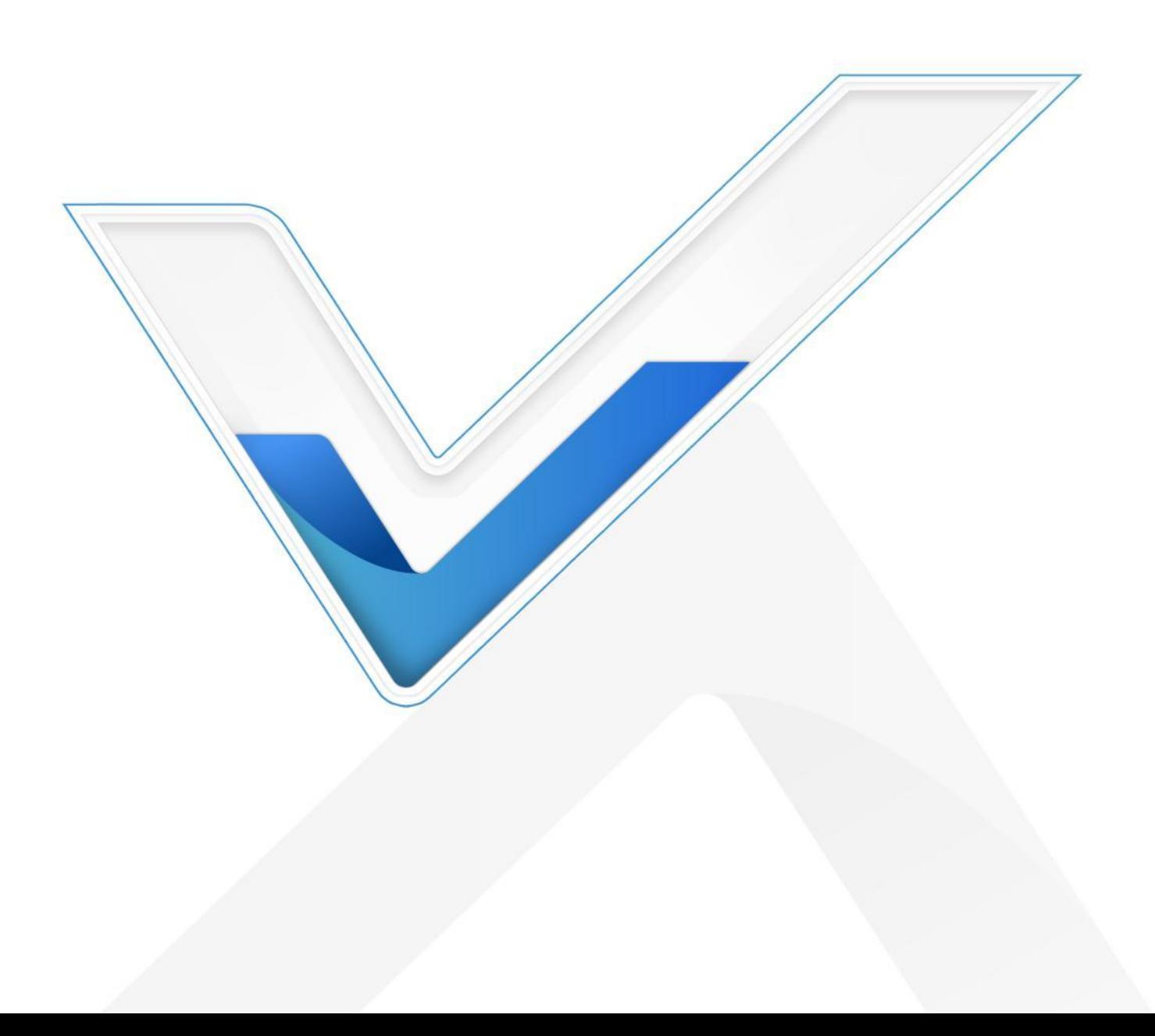

#### **安全须知**

- 为保护产品并确保安全操作,请遵守本使用手册。如果产品使用不当或者不按手册要求使用,本公司 概不负责。
- 严禁随意拆卸和改装本产品。
- 请勿将产品放置在不符合工作温度、湿度等条件的环境中使用,远离冷源、热源和明火。
- 安装本产品及相关配件时, 请勿将产品上电或对接其它设备。
- 户外使用本产品时, 请做好天线以及供电设备的防雷防水保护措施。
- 请勿使用破损的供电线为网关提供电源。
- 电源故障时,请及时切断网关电源,保证相关财产安全。

#### **相关文档**

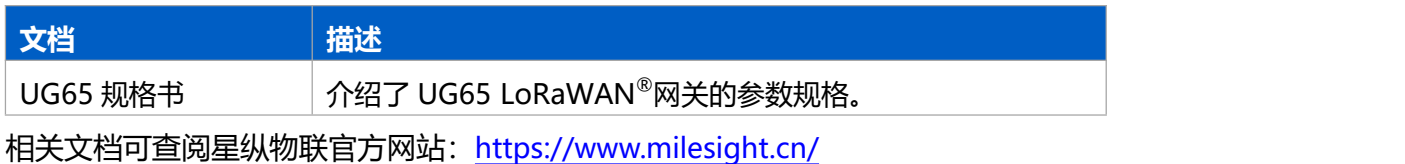

#### **产品符合性声明**

UG65 符合 CE, FCC 和 RoHS 的基本要求和其他相关规定。

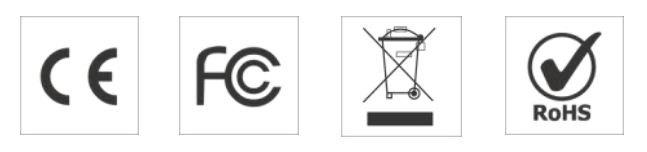

# **版权所有© 2011-2022 星纵物联**

#### **保留所有权利。**

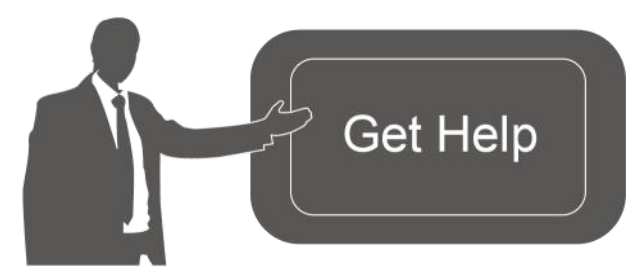

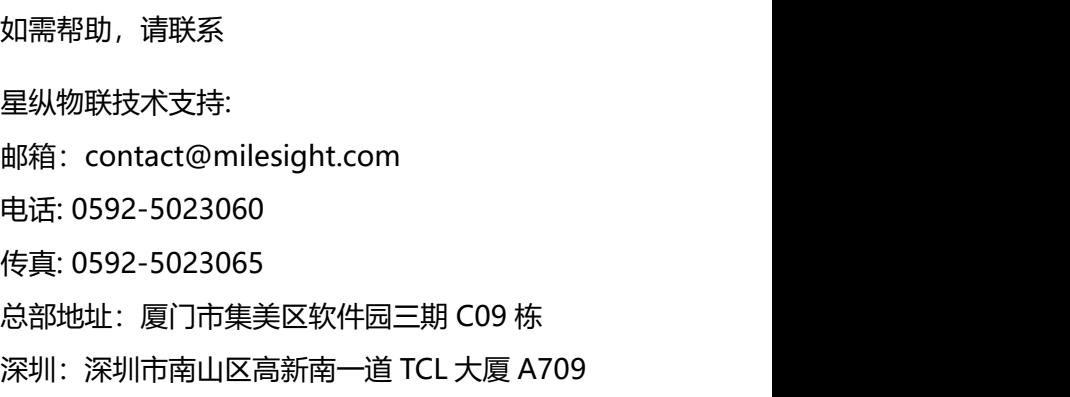

## **文档修订记录**

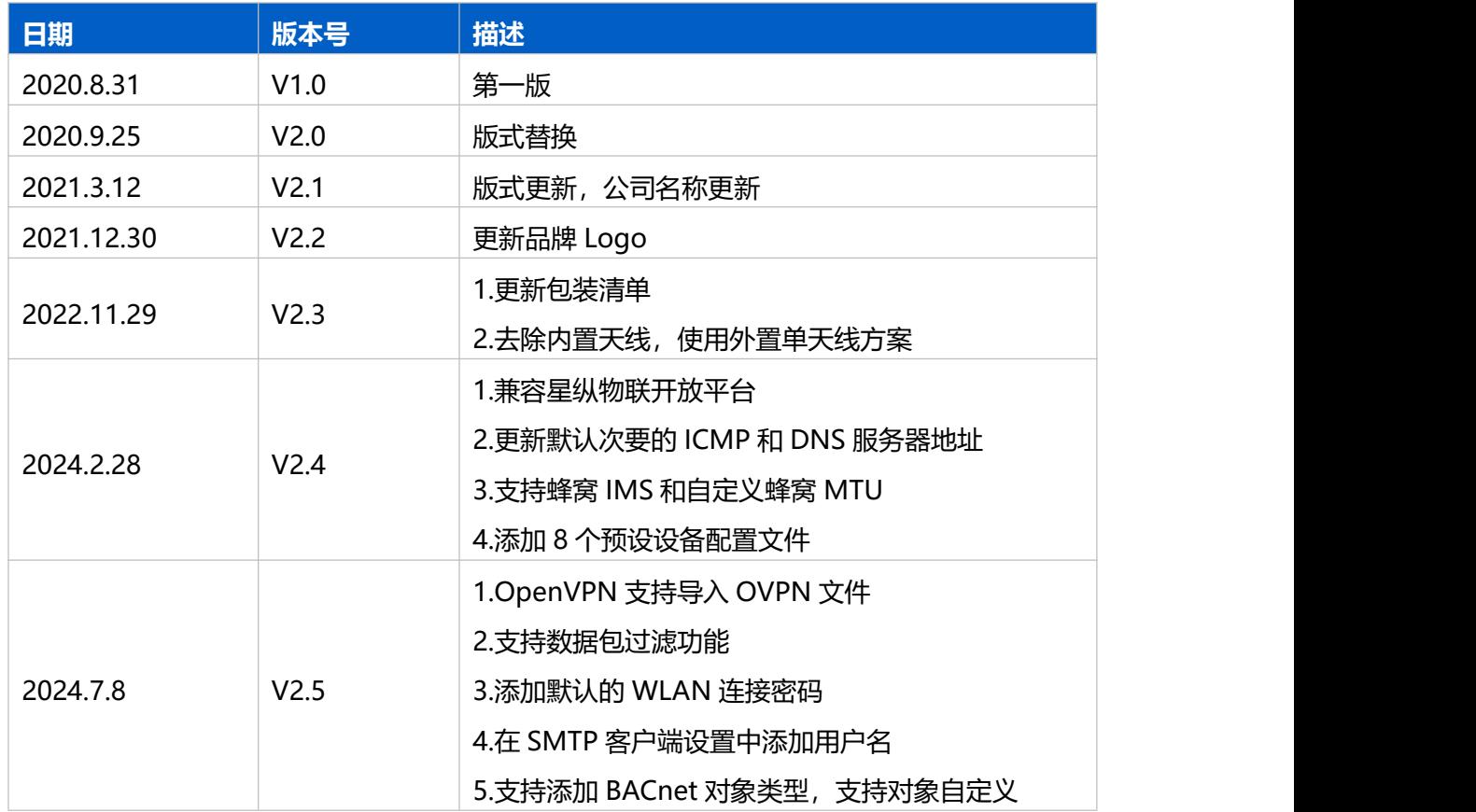

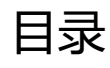

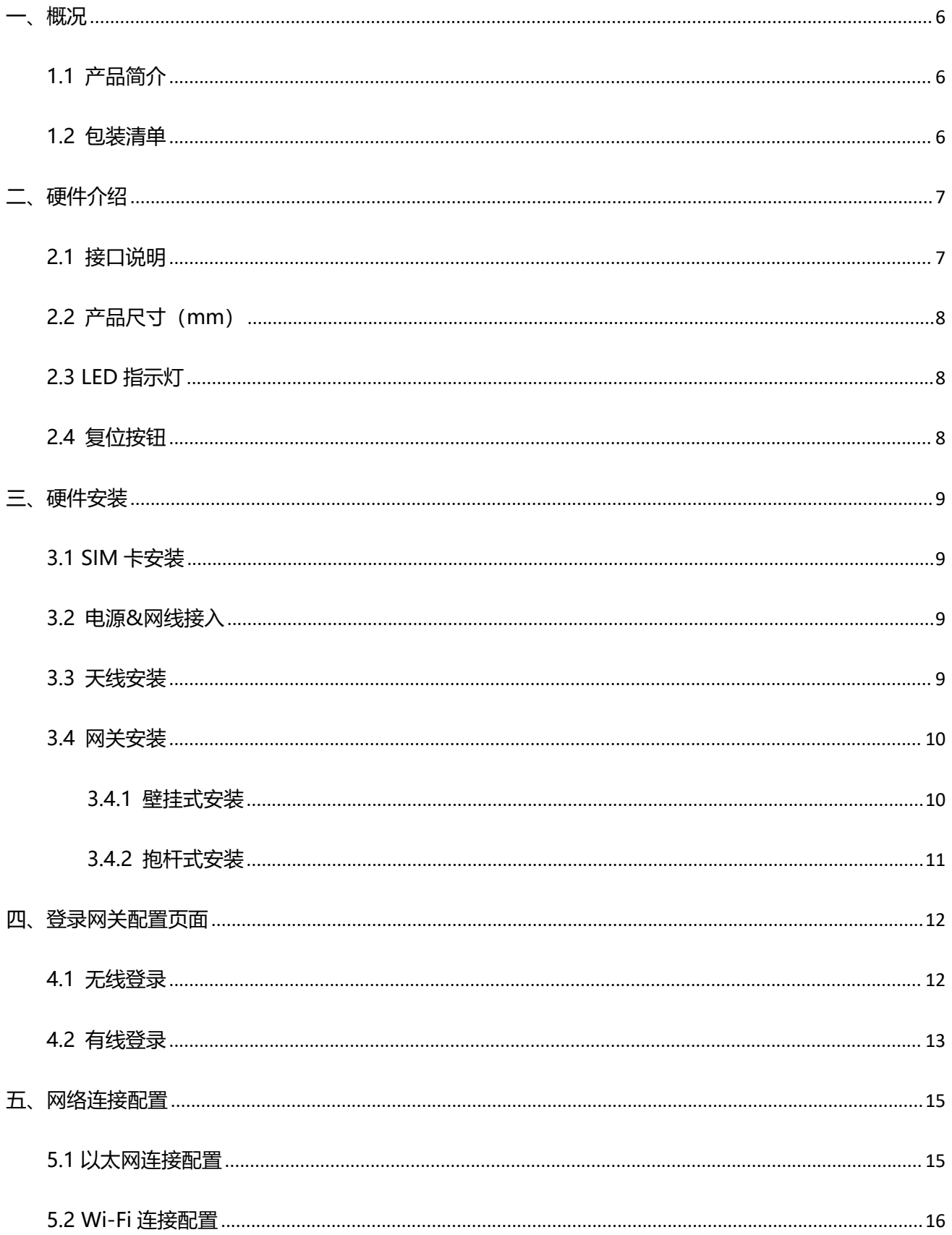

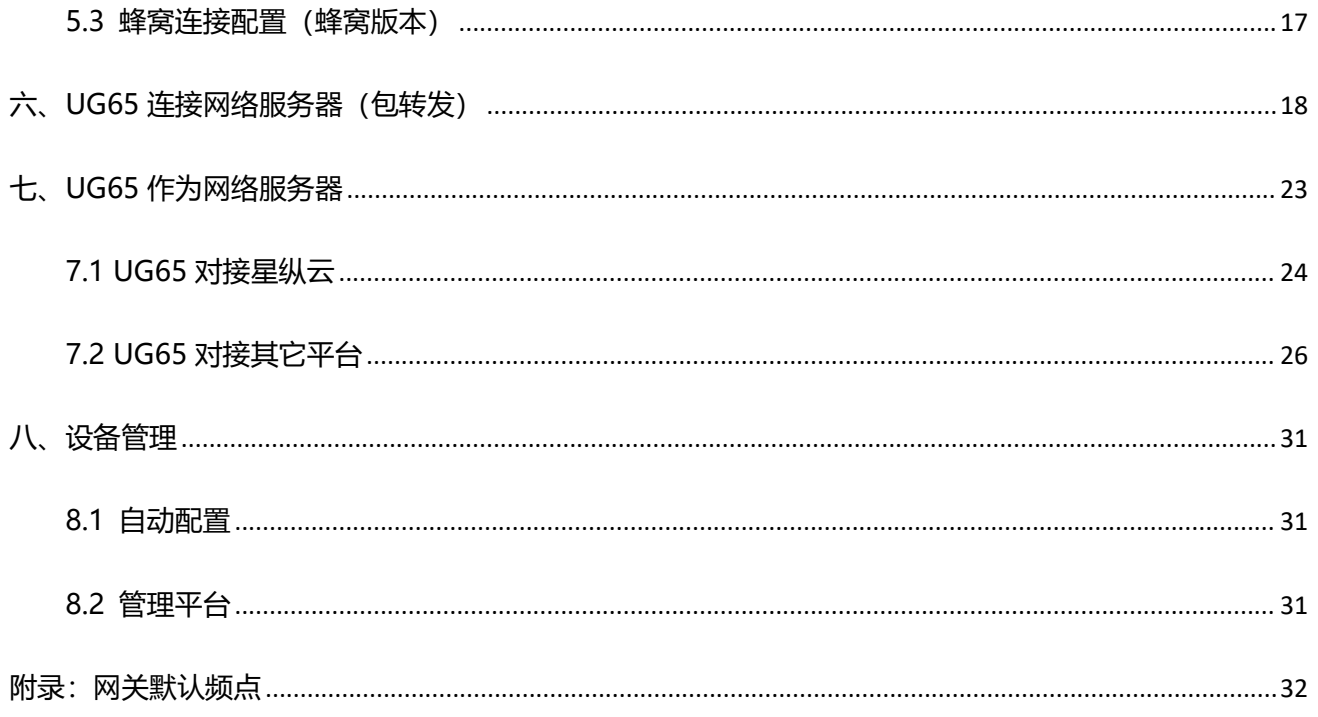

## <span id="page-5-0"></span>**一、概况**

## <span id="page-5-1"></span>**1.1 产品简介**

UG65 是一款基于 LoRa®低功耗广域网技术的室内物联网网关。产品内置 Semtech 高性能 8 通道收发 器 SX1302 芯片,支持全双工模式和超过 2000 个节点接入网关,通信距离高达 15 千米,满足智慧办公、 智慧教室、智慧文博等多种室内应用场景的 LoRa®网络覆盖。

UG65 可通过 4G 网络、Wi-Fi 或有线以太网方式将数据传输到云端服务器。UG65 不仅兼容多种主流 LoRaWAN<sup>®</sup>网络服务器 (ChirpStack/Semtech/Basics Station 等) ,还可以运用内置网络服务器和星纵 云连接,快速部署自己的物联网应用,实现定制化的智能服务。

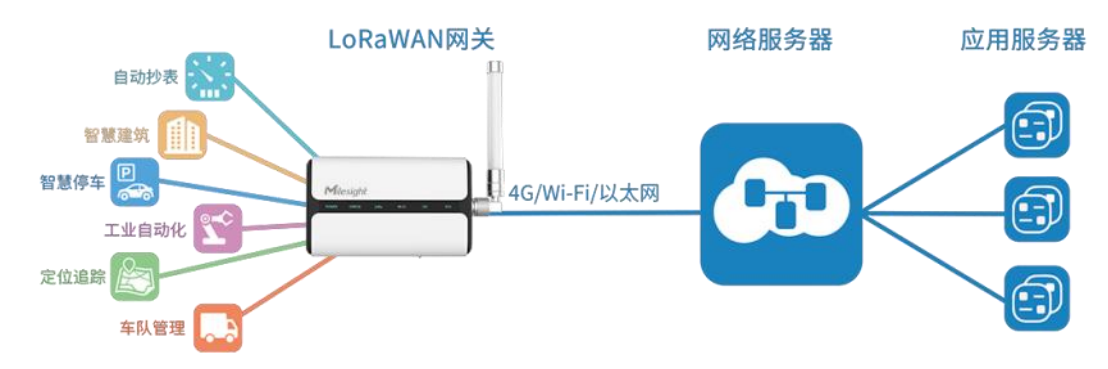

## <span id="page-5-2"></span>**1.2 包装清单**

使用 UG65 网关前,请检查产品包装盒内是否包含以下物品。

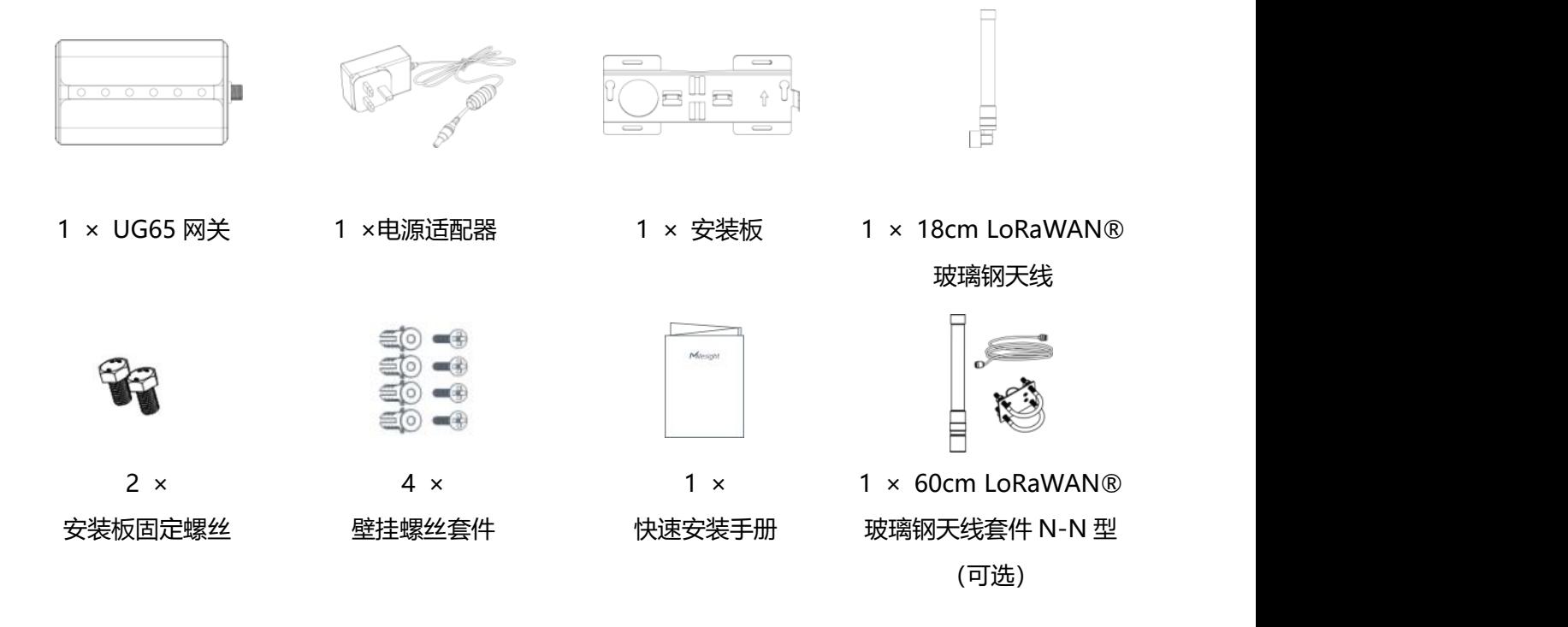

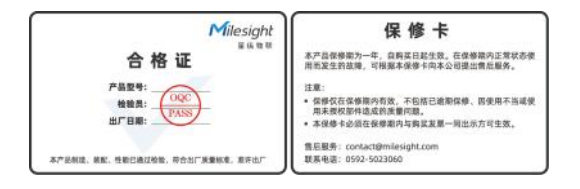

1 × 合格证&保修卡

**如果上述物品存在损坏或遗失的情况或有其它配件需求,请及时联系您的代理或销售代表。**

## <span id="page-6-0"></span>**二、硬件介绍**

## <span id="page-6-1"></span>**2.1 接口说明**

A. 前面板

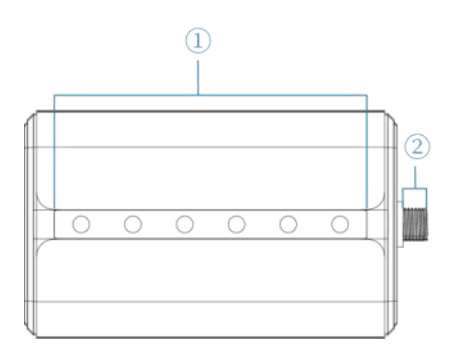

1 LED 灯区域 POWER: 电源指示灯 STATUS: 系统状态指示灯 LoRa: LoRa 指示灯 Wi-Fi: Wi-Fi 指示灯 LTE:蜂窝指示灯 ETH: 网口指示灯 2 LoRa 天线接口(仅外置天线版本支持)

#### B. 后面板

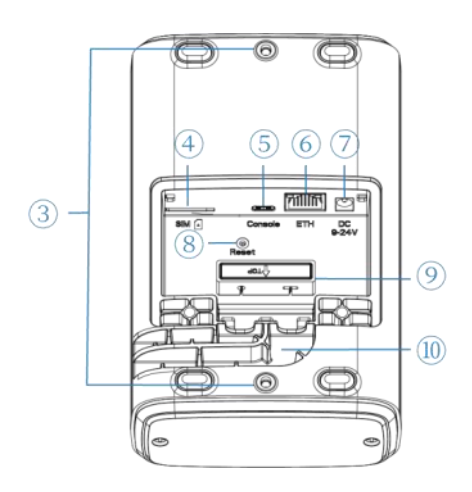

- 3 支架固定螺丝
- 4 SIM 卡槽
- 5 Type-C 调试串口
- 6 以太网口(PoE)
- 7 电源接口
- 8 复位按钮
- 9 过线硅胶
- 10 线槽

# <span id="page-7-0"></span>**2.2 产品尺寸(mm)**

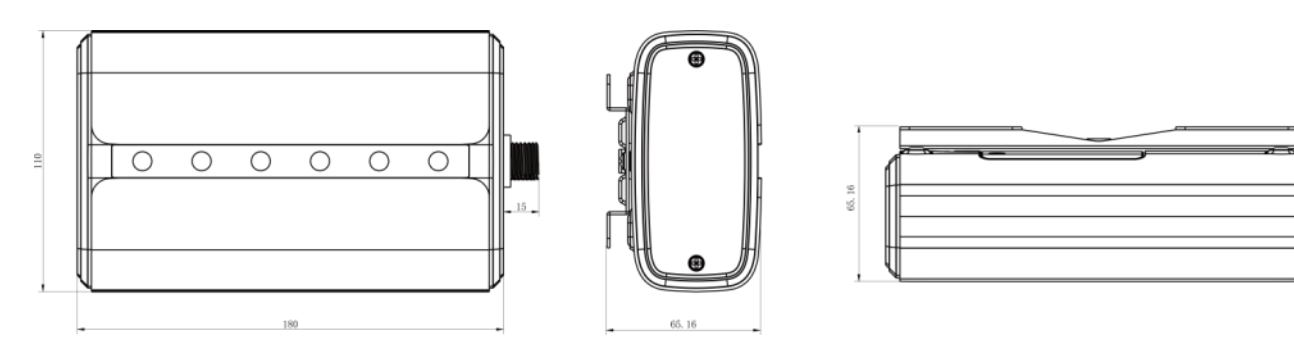

# <span id="page-7-1"></span>**2.3 LED 指示灯**

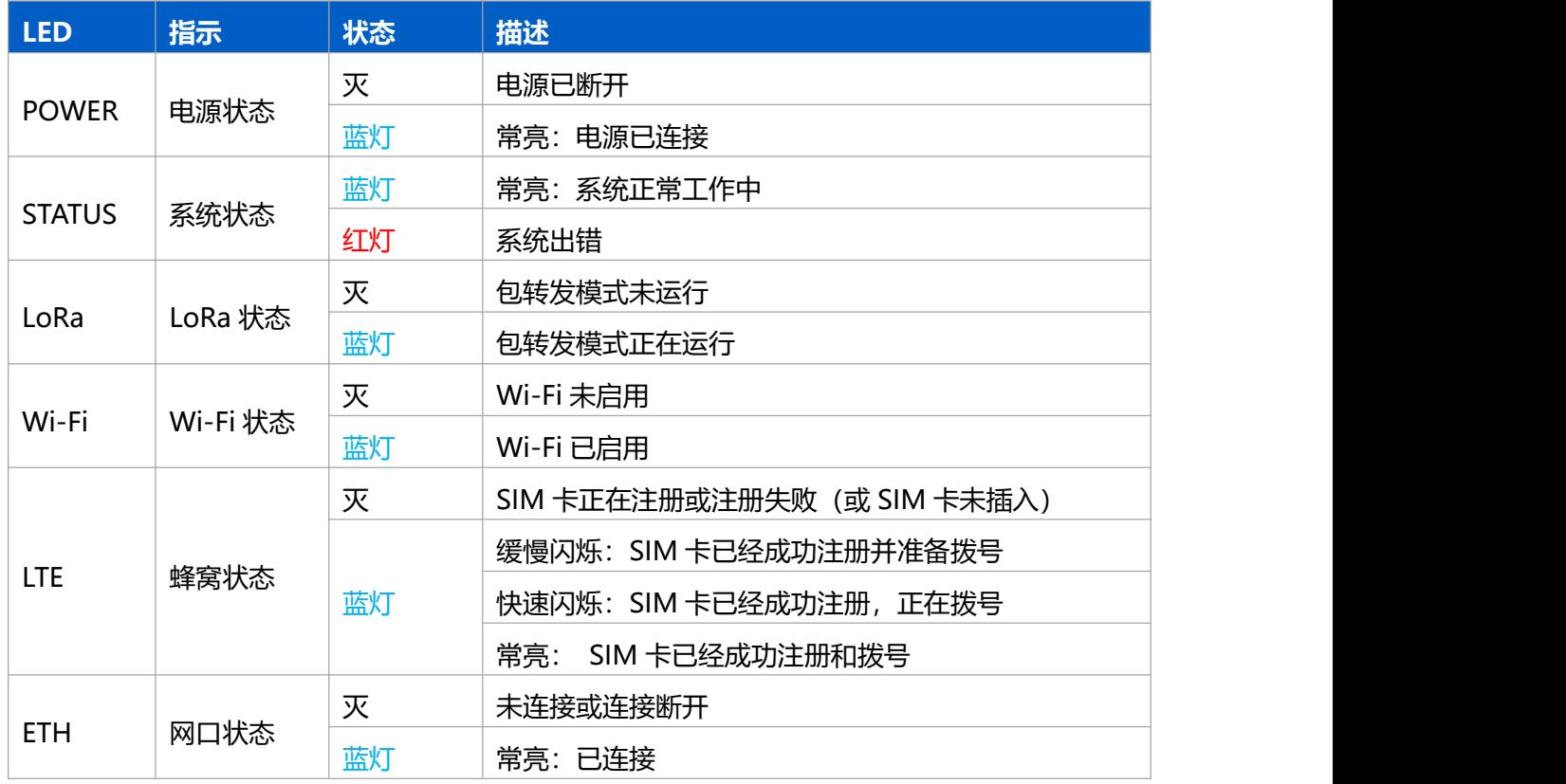

# <span id="page-7-2"></span>**2.4 复位按钮**

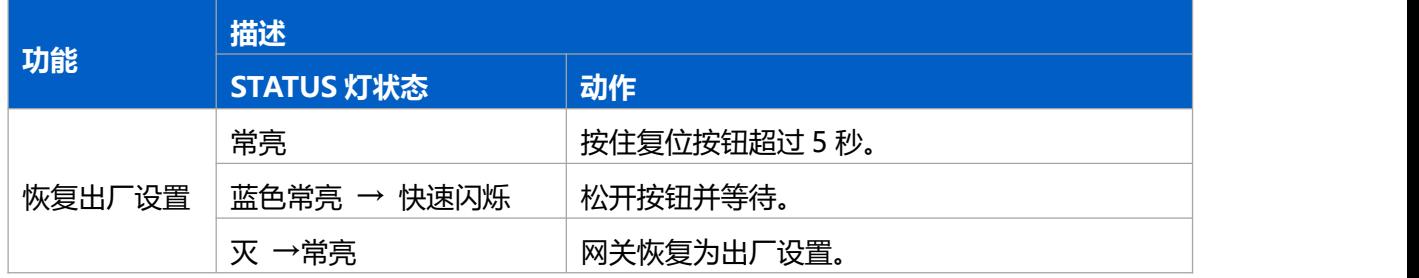

m

## <span id="page-8-0"></span>**三、硬件安装**

## <span id="page-8-1"></span>**3.1 SIM 卡安装**

1.用螺丝刀拆下 UG65 后面板的保护盖。

2.将 SIM 卡根据指示方向按入卡槽, 取出时向内按压 SIM 卡即可弹出。

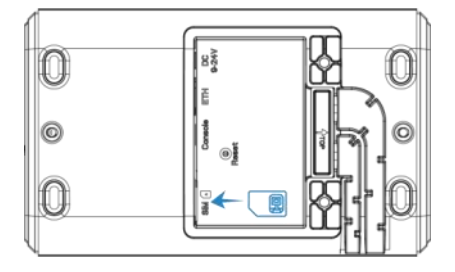

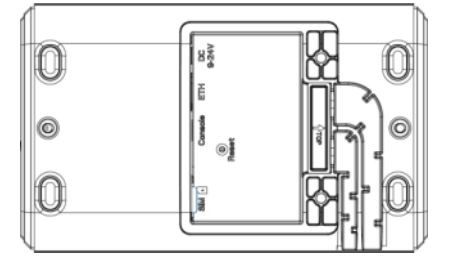

## <span id="page-8-2"></span>**3.2 电源&网线接入**

- 1. 将电源适配器接入电源接口, 网线接入网口。
- 2. 将电源线和网线穿过过线硅胶后延伸到下面的凹槽。(硅胶需按标识撕开)
- 3. 将防护盖装回设备上。

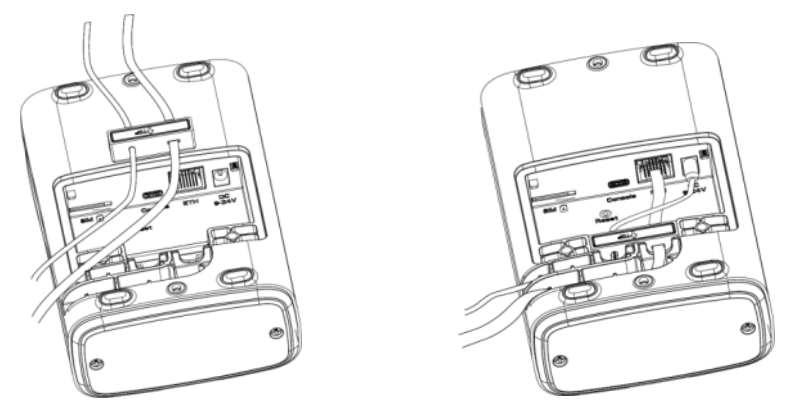

UG65 同时支持通过接入 PoE 供电器或直接接入 PoE 以太网设备供电(PoE 交换机等)。 **注意:**上电时必须先将 UG65 端的网线接好再接 PoE 供电设备,否则可能损坏 PoE 供电设备或网关。

## <span id="page-8-3"></span>**3.3 天线安装**

将天线旋进天线接口,天线一般朝上。

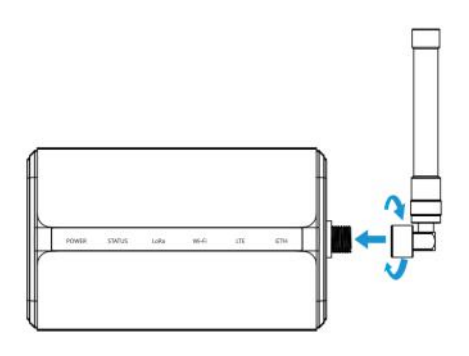

#### <span id="page-9-0"></span>**3.4 网关安装**

UG65 网关支持桌面放置、壁挂式安装或抱杆式安装。安装前请将设备配置好。

#### <span id="page-9-1"></span>**3.4.1 壁挂式安装**

安装配件: 安装板, 支架固定螺丝 (2 个), 接地螺丝 (1 个), 膨胀螺栓和壁挂螺丝 (4 组) 以及其他辅 助工具。

1. 安装前请确保 SIM 卡、电源线、网线以及天线已装配完毕,防护盖已锁好。

**注意:**安装时请勿将设备上电或对接其它设备。

2. 将安装板平移到墙上目标位置, 用记号笔在墙上标记 4 个螺钉孔的位置后 (相邻孔位连线应垂直), 将 安装板移除。

3. 用 6 毫米钻头的电钻在墙上标记的螺钉孔上钻 4 个 32 毫米深的钻孔。

4. 将 4 个膨胀螺栓钉进 4 个钻孔中。

5. 将安装板用壁挂螺丝固定到膨胀螺栓上。

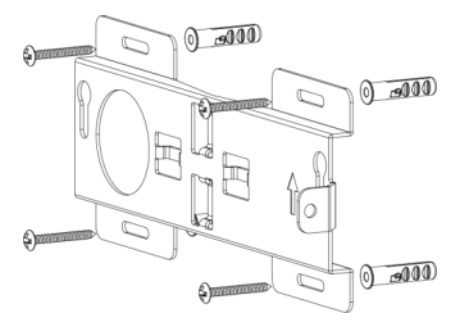

6. 将支架固定螺丝锁到 UG65 设备后面板上,然后将设备挂到墙上的安装板。

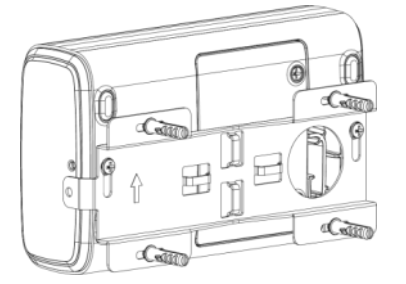

7. 将接地螺丝穿过安装板锁到 UG65 上。

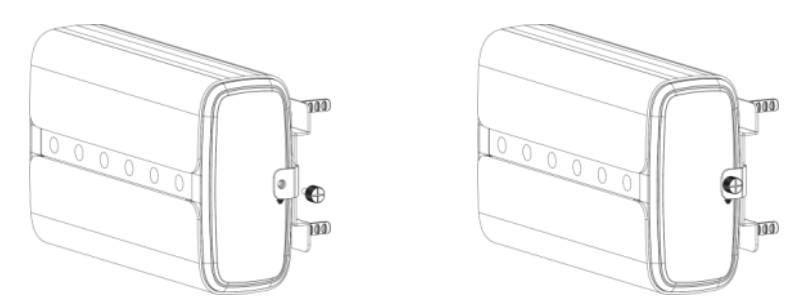

#### <span id="page-10-0"></span>**3.4.2 抱杆式安装**

安装配件: 安装板, 支架固定螺丝 (2 个), 接地螺丝 (1 个), 抱箍和其他辅助工具。 1. 安装前请确保 SIM 卡、电源线、网线以及天线已装配完毕,防护盖已锁好。

**注意:**安装时请勿将设备上电或对接其它设备。

2. 逆时针拧开抱箍的锁固。

3. 将抱箍拉直并穿进安装板上的环上, 然后将抱箍绕到目标杆上。

4. 用螺丝刀顺时针拧紧抱箍上的锁固。

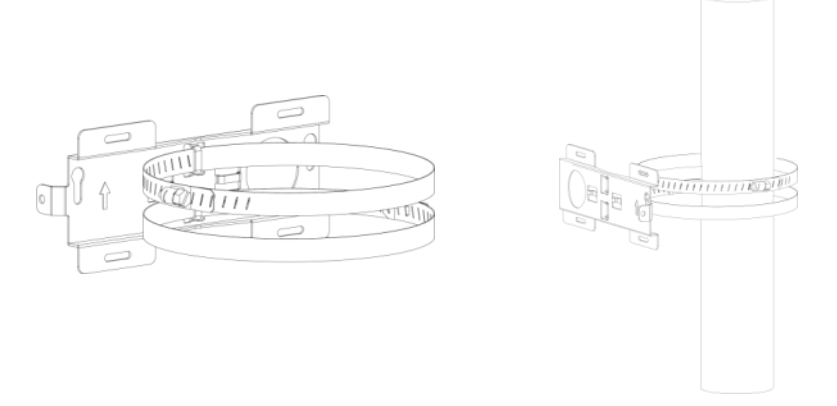

- 5. 将支架安装螺丝锁到 UG65 设备后面板, 然后将 UG65 挂到杆上的安装板。
- 6. 将设备上的接地螺丝穿过安装板锁到 UG65 上。

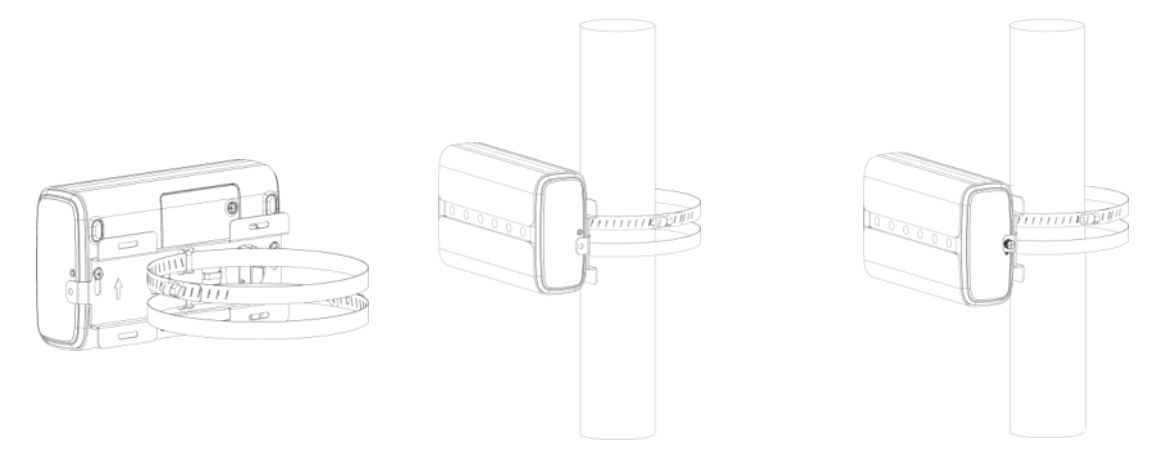

## <span id="page-11-0"></span>**四、登录网关配置页面**

UG65 网关为配置管理提供了网页端操作界面。如果您第一次使用网关,默认配置如下: 网口 IP 地址:**192.168.23.150** Wi-Fi IP 地址:**192.168.1.1** Wi-Fi 热点: Gateway XXXXXX (XXXXXX=MAC 地址后 6 位) Wi-Fi 密码:**iotpassword**(产品后面贴标也有注明) 用户名:**admin** 密码:**password**

### <span id="page-11-1"></span>**4.1 无线登录**

1. 将 UG65 上电, 找到对应的 Wi-Fi 热点并连接。

2. 打开一个浏览器 (建议使用谷歌 Chrome 浏览器), 输入 IP 地址 192.168.1.1, 按下键盘的 "Enter", 加载登录页面。

3. 在登录页面输入用户名和密码, 点击"登录"。

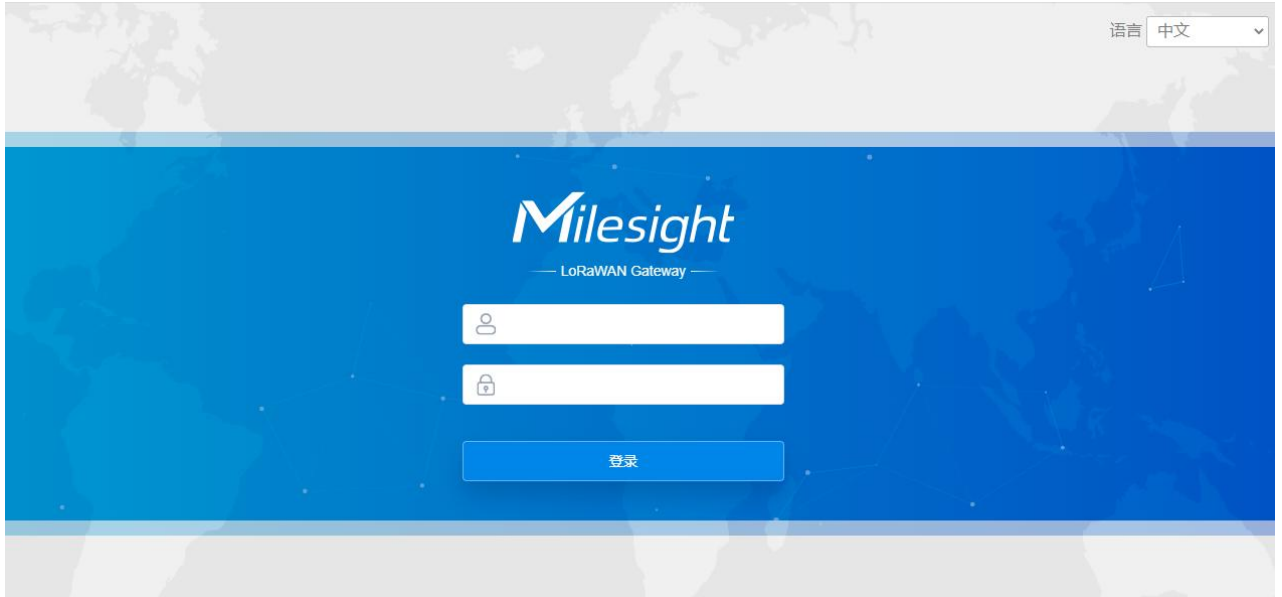

#### $\blacksquare$ **如果输入错误的用户名或密码超过 5 次,登录页面将锁定 10 分钟。**

4. 通过默认用户名和密码登录后,即可查看网关系统信息并配置网关。

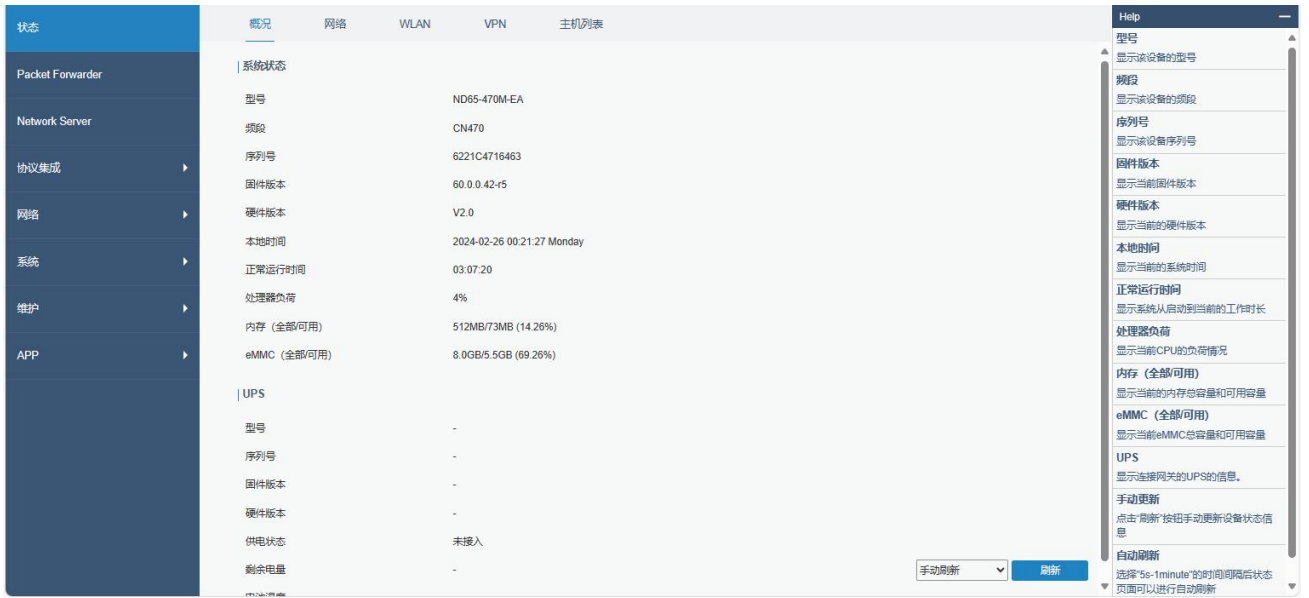

## <span id="page-12-0"></span>**4.2 有线登录**

将 PC 与 UG65 网关通过网口或 PoE 供电器连接。以下步骤以 Windows 10 操作系统为例。

1. 进入"开始"-> "控制面板"-> "网络和共享中心"。

2. 点击"以太网"。(名称可能不同)

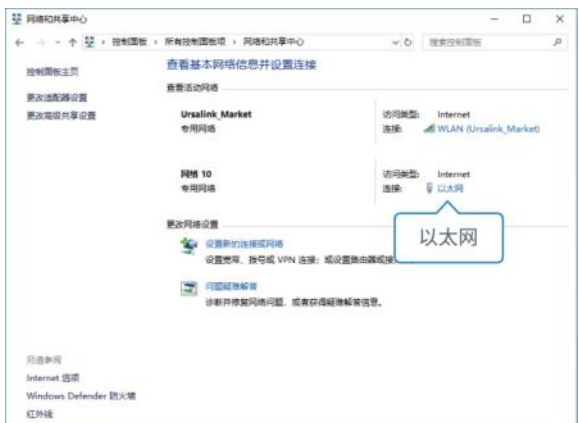

3. 进入"属性"-> "Internet 协议版本 4 (TCP/IPv4) "页面后, 选择"使用下面的 IP 地址", 手动配 置一个与网关子网相同的 IP 地址。

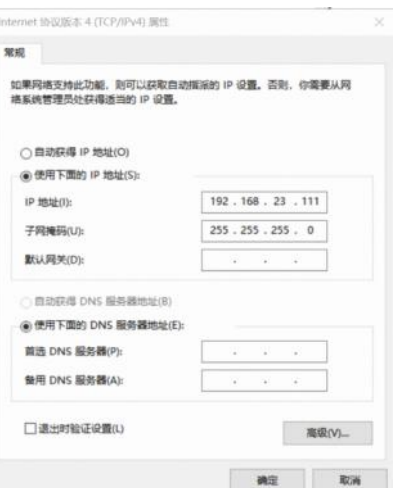

- 4. 在 PC 上打开一个浏览器, 输入 IP 地址 192.168.23.150, 按下键盘的"Enter", 加载登录页面。
- 5. 在登录页面输入用户名和密码, 点击"登录"。

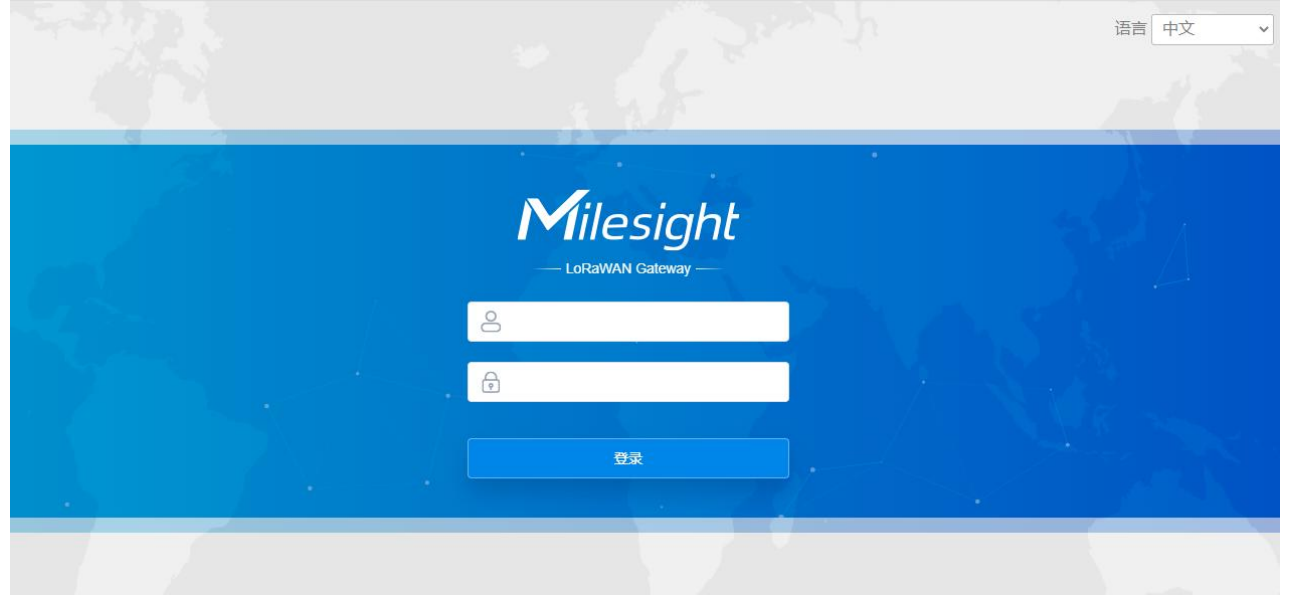

## **如果输入错误的用户名或密码超过 5 次,登录页面将锁定 10 分钟。**

6. 通过默认用户名和密码登录后,即可查看网关系统信息并配置网关。

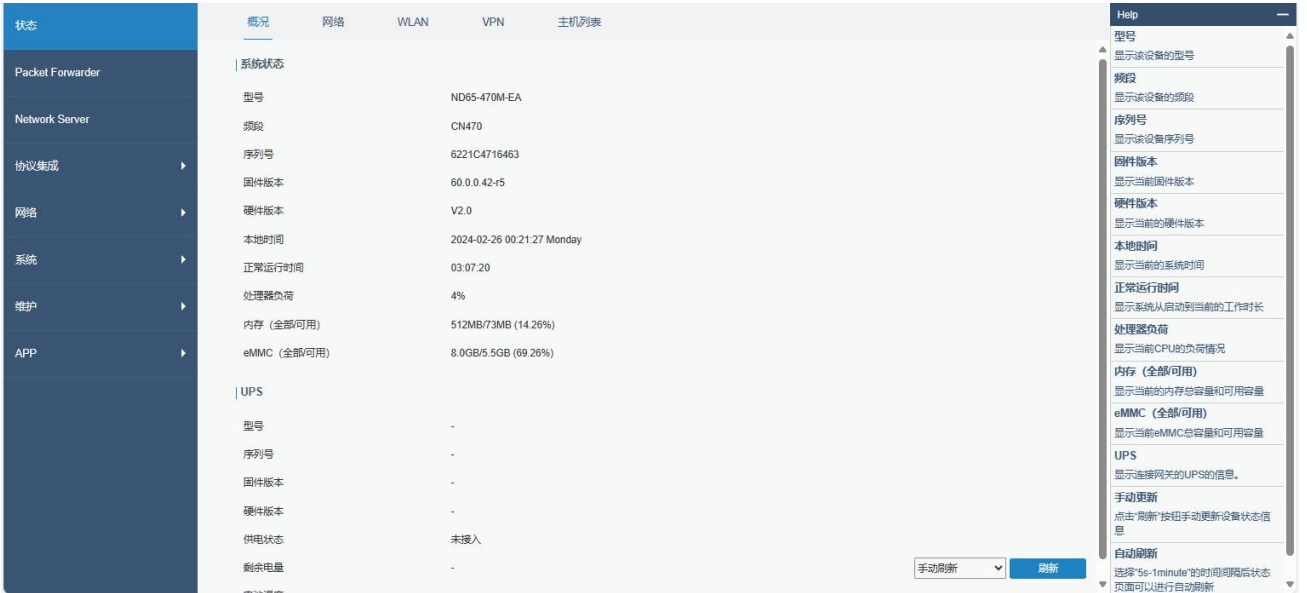

## <span id="page-14-0"></span>**五、网络连接配置**

UG65 提供了以太网、Wi-Fi、蜂窝等上网方式,本章描述了如何将 UG65 网关连接到网络。

## <span id="page-14-1"></span>**5.1 以太网连接配置**

1. 进入"网络"-> "接口"-> "端口"页面选择拨号类型并配置网口信息。

2. 点击"保存&应用"使配置生效。

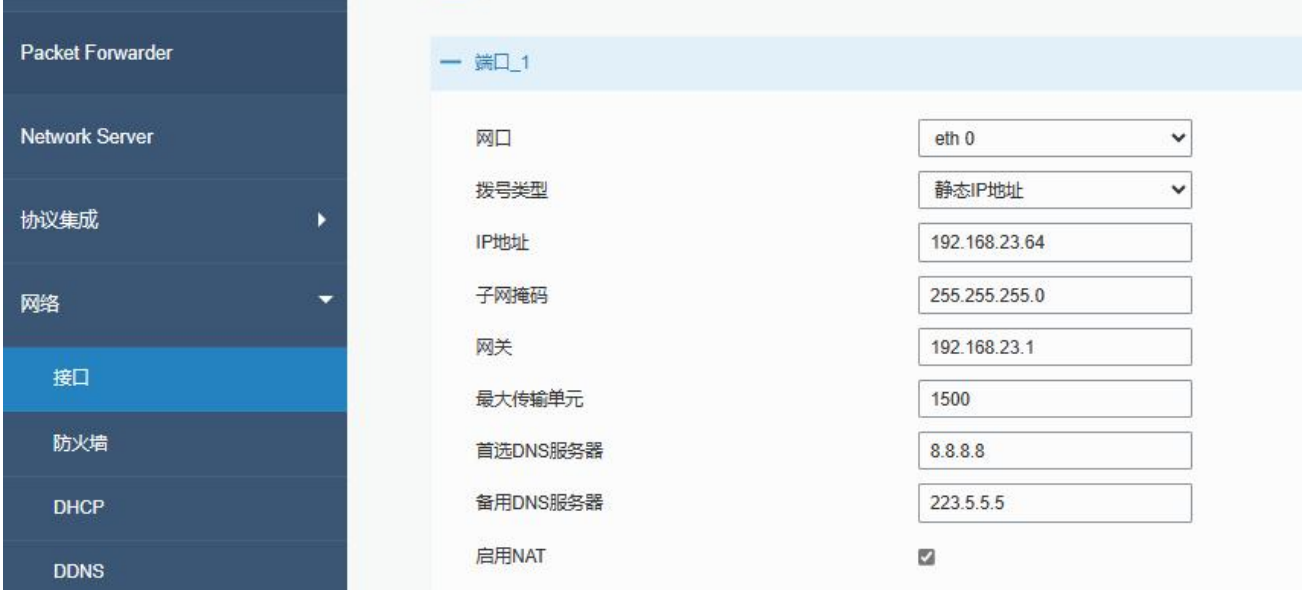

3. 将网关通过网口连接到可以上网的路由器、调制解调器等。

4. 使用新的网口 IP 进入网关配置页面, 在"状态"-> "网络"查看广域网连接状态。状态显示"上线" 说明网口已启用。

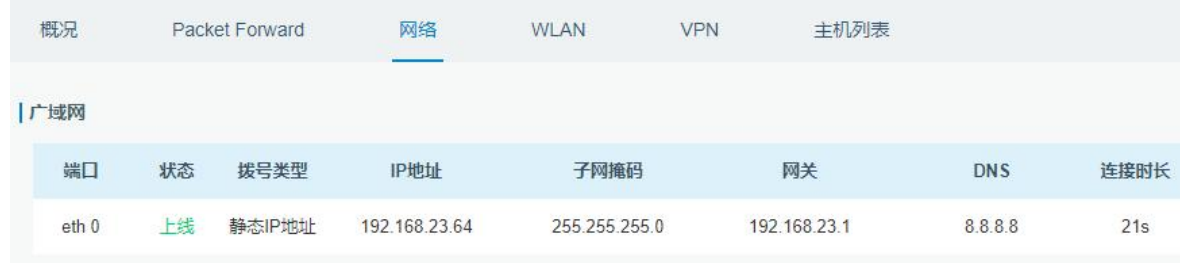

## <span id="page-15-0"></span>**5.2 Wi-Fi 连接配置**

1. 进入"网络"-> "接口"-> "WLAN"页面, 选择客户端模式。

2. 点击"扫描"搜索 WIFI 接入点,选择可以上网的接入点,点击"加入网络"。

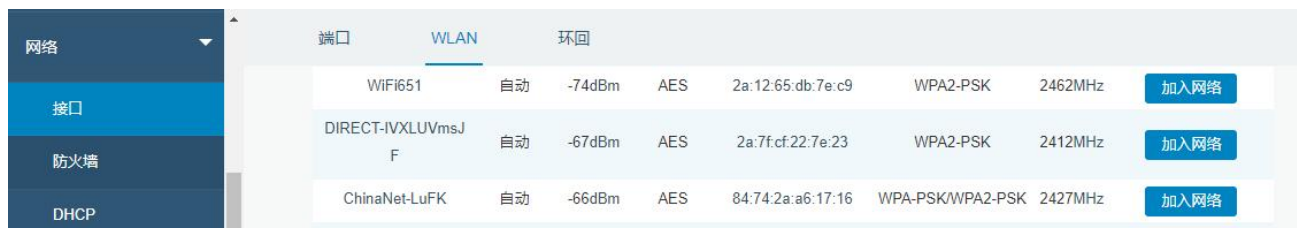

#### 3. 输入正确的 WIFI 密码(密钥)。

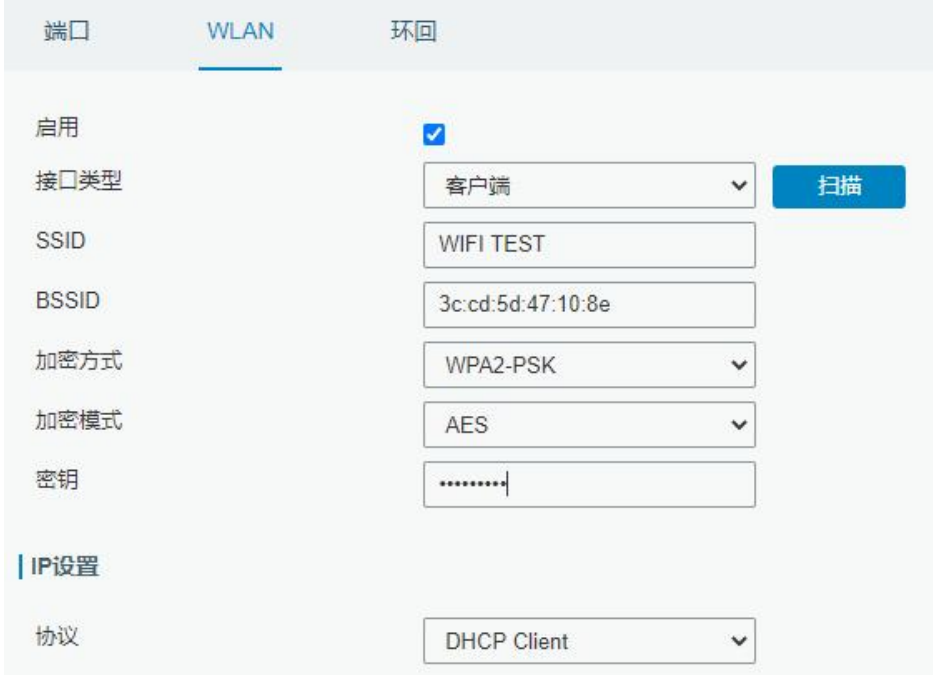

4. 在"状态"-> "WLAN"中查看 WIFI 连接状态。状态显示"已连接"说明已成功连接到 WIFI 接入点, 可以上网。

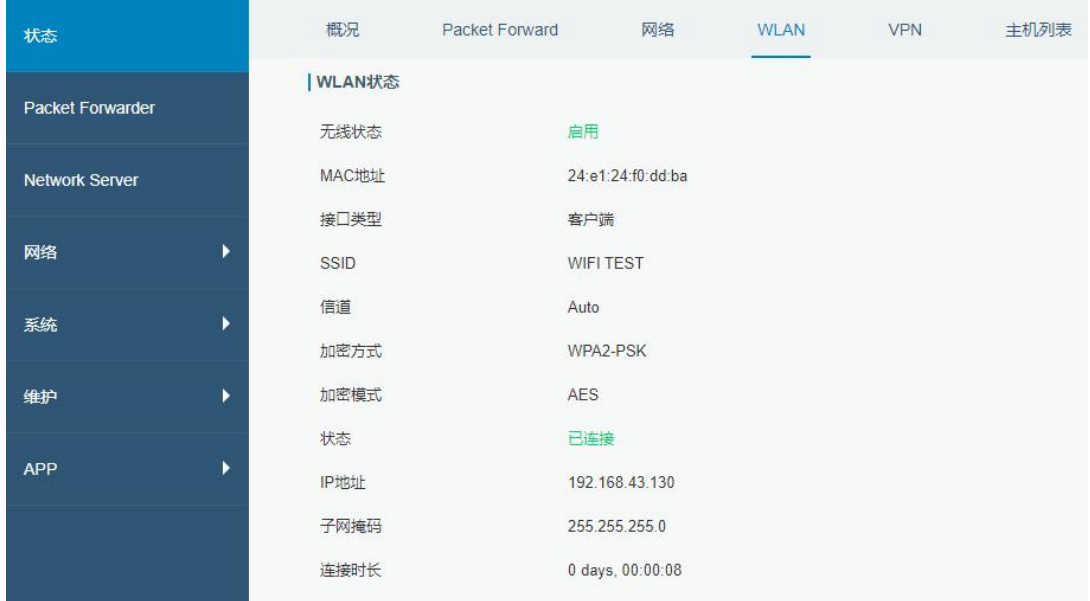

#### <span id="page-16-0"></span>**5.3 蜂窝连接配置(蜂窝版本)**

1. 进入"网络"->"接口"->"蜂窝网络"->"蜂窝设置"配置蜂窝网络信息。

2. 确认蜂窝设置已勾选启用(默认启用)。

3. 选择网络类型, 填写与 SIM 卡对应的接入点、用户名等信息, 默认可为空。

4. 点击"保存"和"应用"使配置生效。

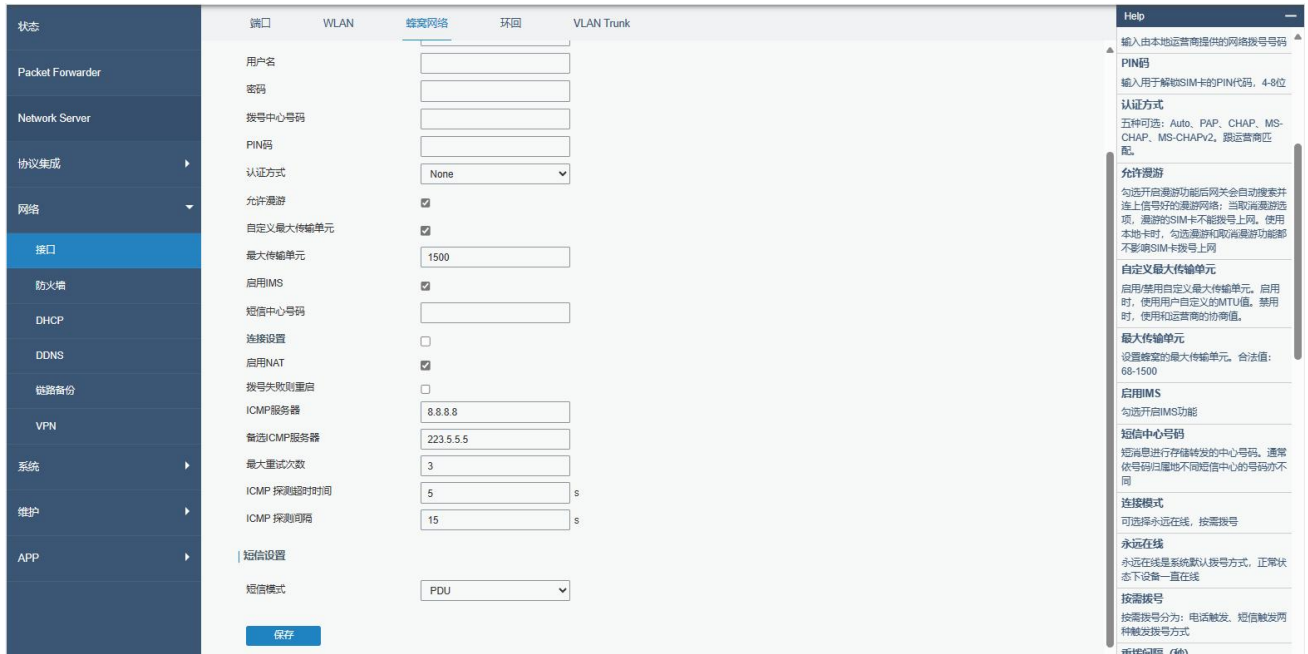

5. 进入"状态"-> "蜂窝"查看蜂窝连接状态。网络状态显示"Connected"则说明成功拨号上网。还可 以选择查看 LTE 指示灯状态, 若保持蓝色常亮状态说明 SIM 卡成功拨号上网。

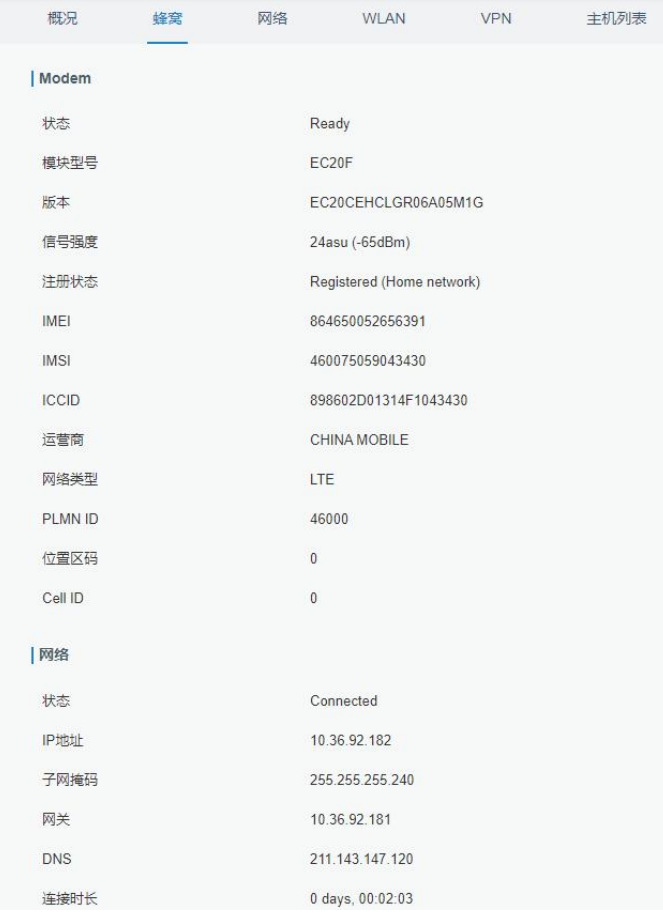

# <span id="page-17-0"></span>**六、UG65 连接网络服务器(包转发)**

UG65 可作为网关将 LoRaWAN®节点数据包通过网络转发到第三方 LoRaWAN®网络服务器,如 ChirpStack、Semtech、Basics Station 等。本章讲述 UG65 作为网关的配置步骤。

操作前请确保网关能正常上网。

 $\blacktriangle$ 

1. 进入"Packet Forwarder"-> "常规", 在"多个转发目的地"列表中添加一个目标网络服务器, 配置 服务器信息并启用该服务器。

**注意**:启用 TTS 或 ChirpStack模式后,不能启用其他网络服务器。

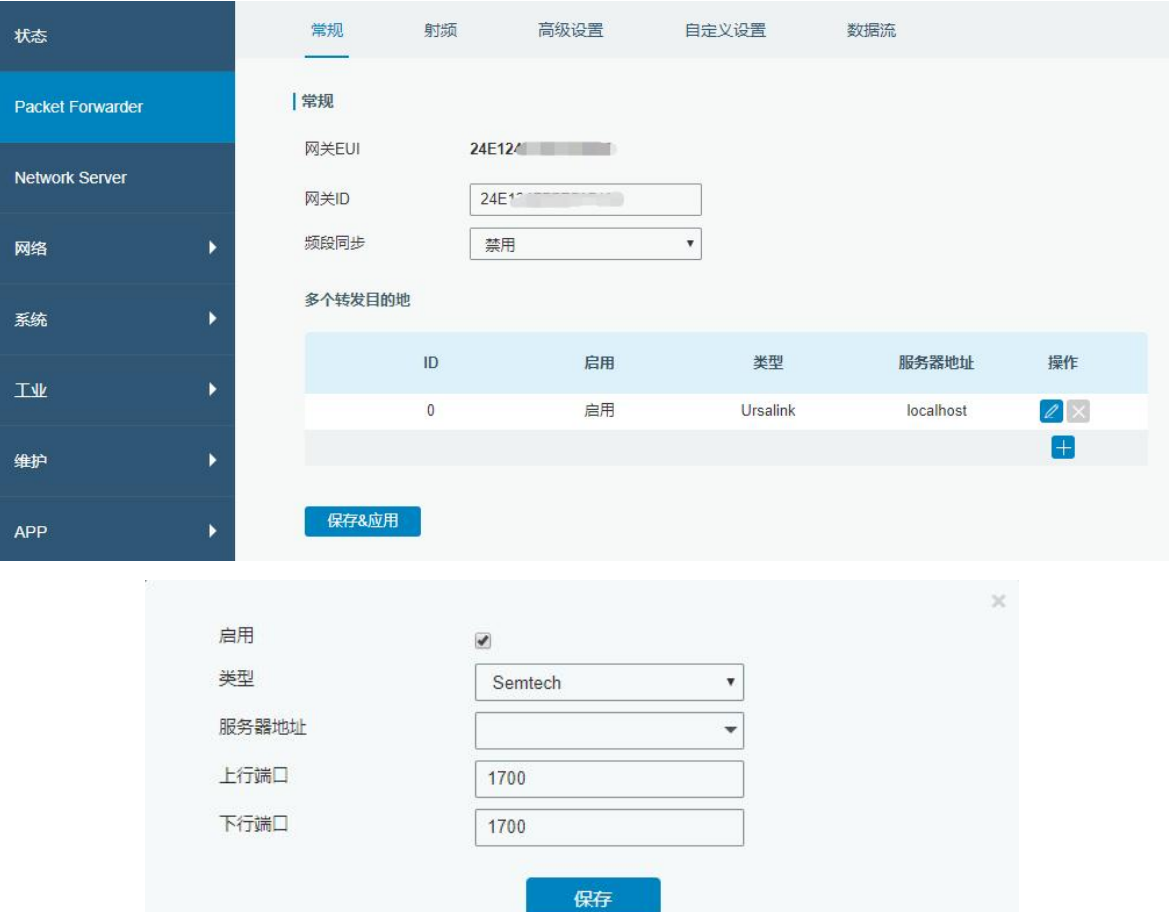

#### 2. 数据包过滤器(可选步骤)

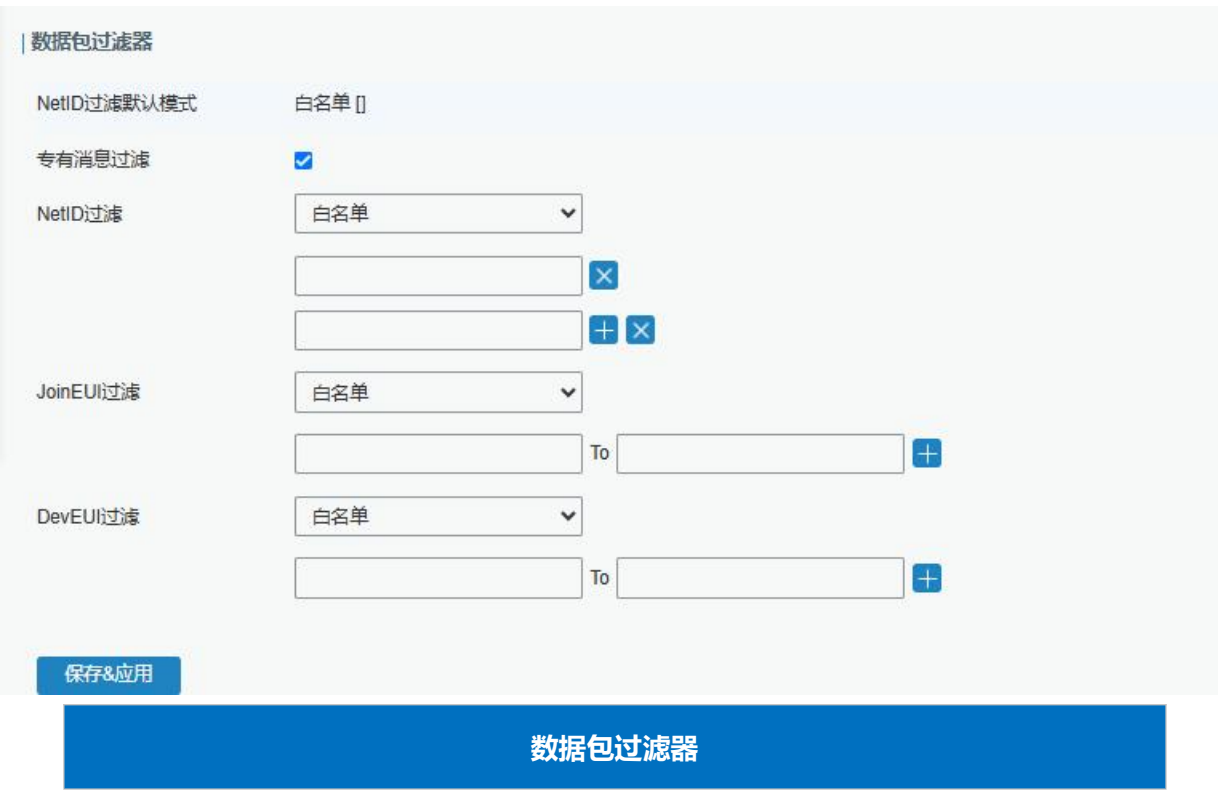

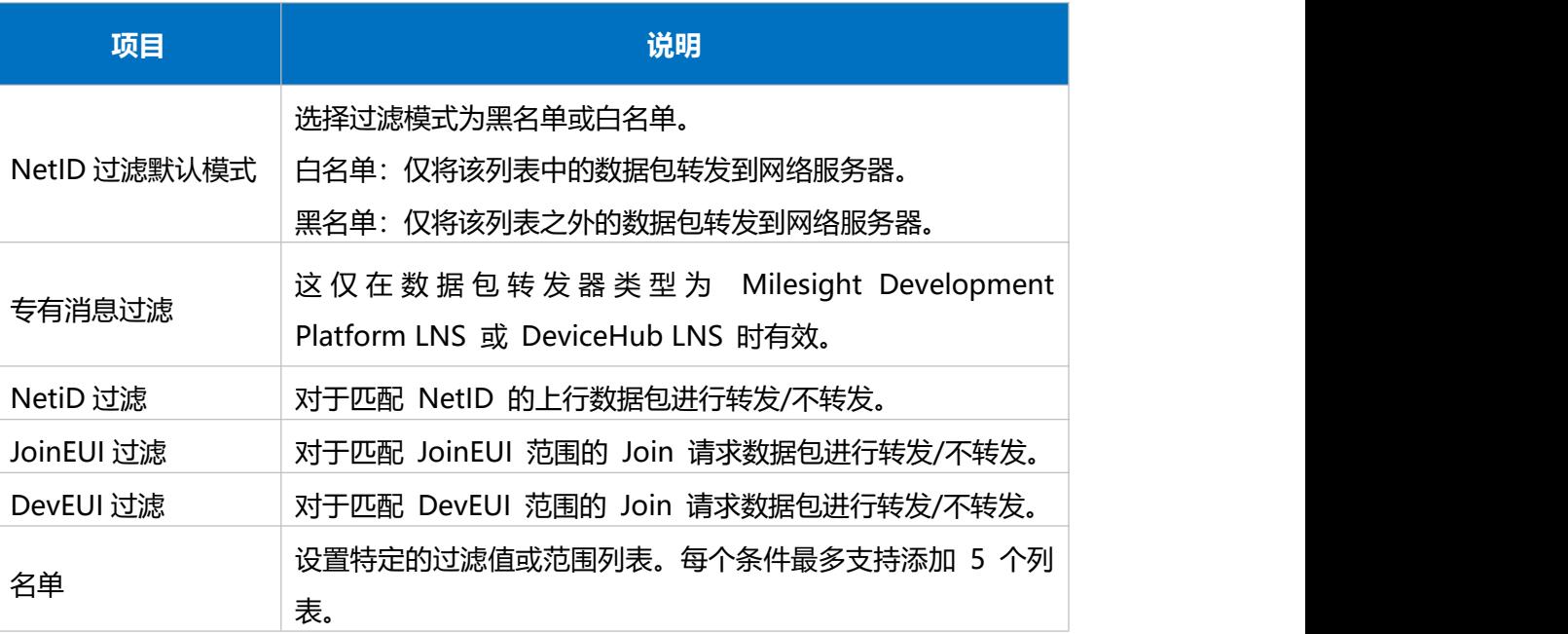

注:

1. 当 join EUI 和 dev EUI 都被配置时,只有同时满足这两个条件的数据包才会被转发。

2. 当数据包转发器类型是 Loriot 或 Everynet 时,这个功能是不支持的。

3. 当第三方网络服务器为网关分配过滤条件时,网关将优先使用网络服务器的设置。

3. 进入 "Packet Forwarder" -> "射频" 配置天线类型, 以及符合节点和网络服务器的 LoRaWAN<sup>®</sup>频率。

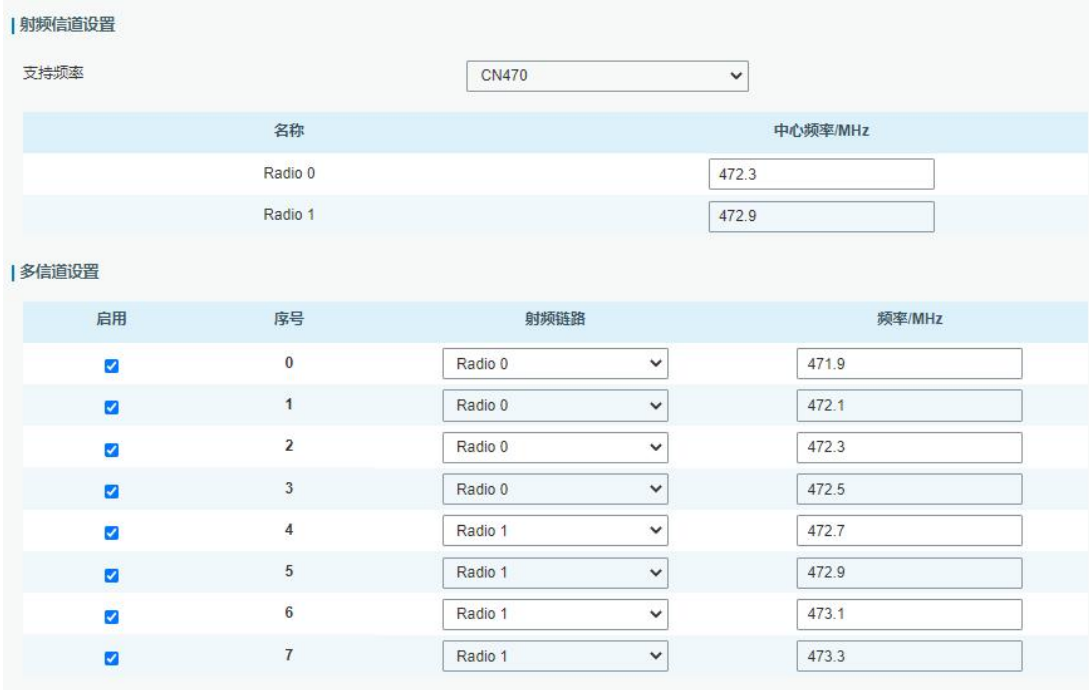

4. 在网络服务器上添加网关并填写网关信息。以 TTS 为例, 使用 Semtech 模式连接需要填写正确的网关 EUI 并选择频段等, 保存后可以在 TTS 看到网关已连接。

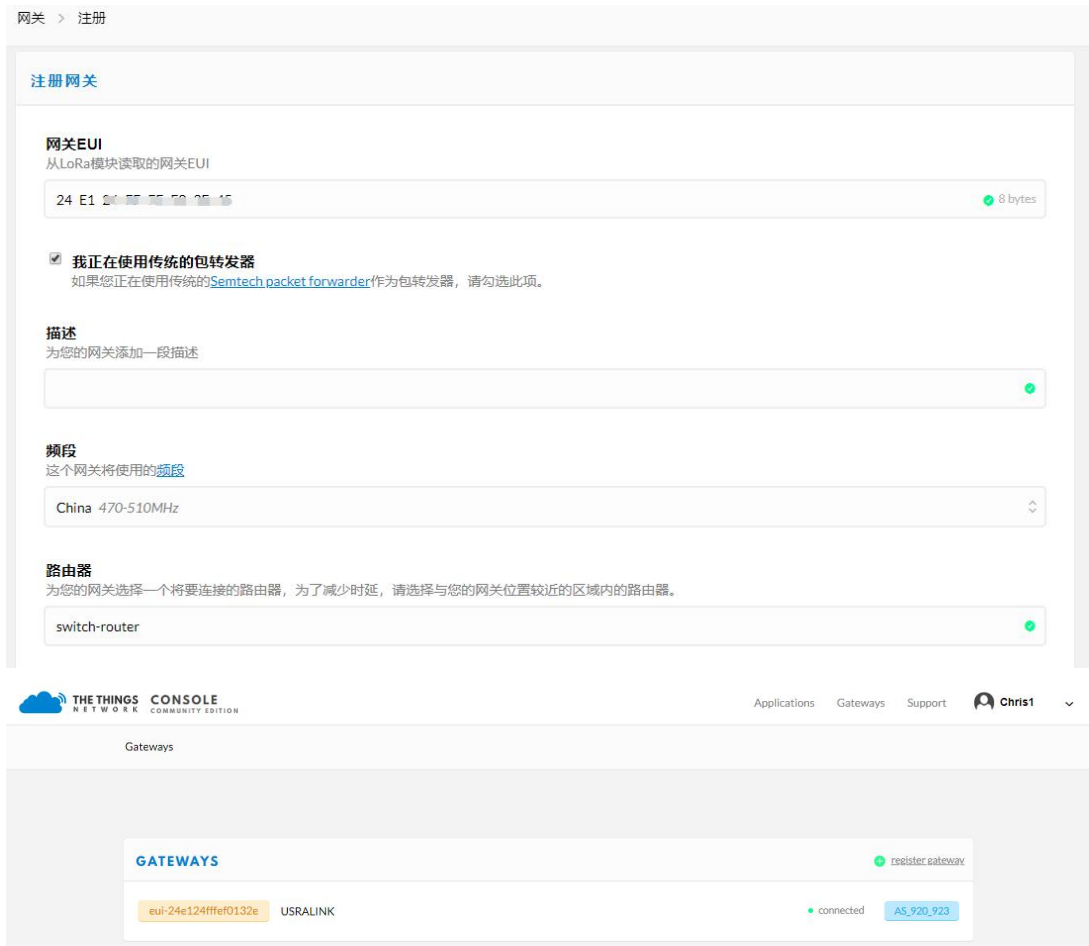

5. 在 "Packet Forwarder" -> "数据流" 查看节点的通讯数据包信息。

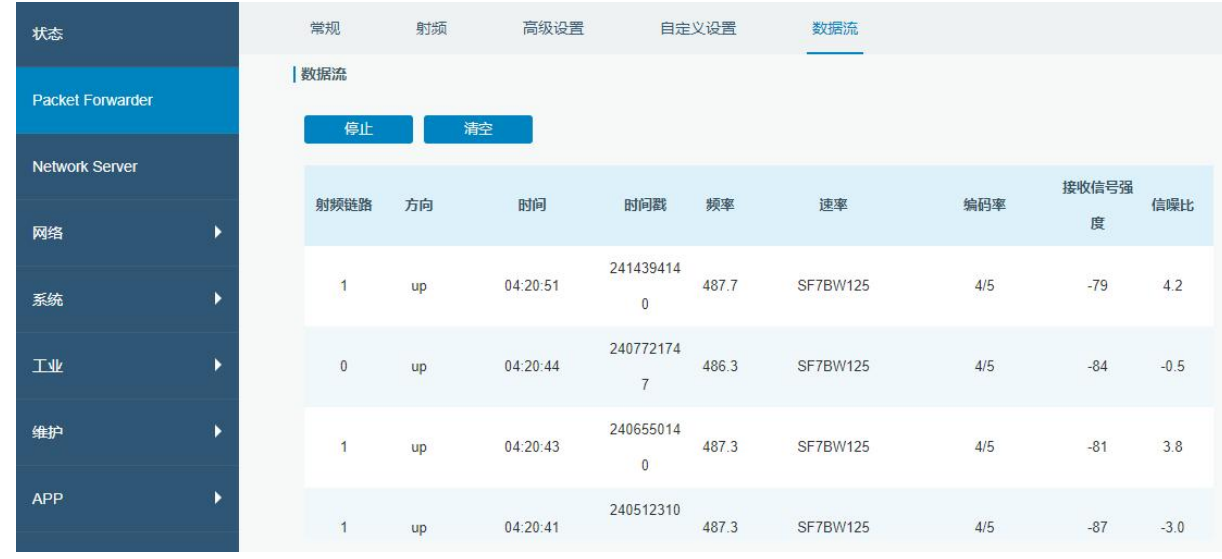

6. 在"Packet Forwarder"->"高级"进行信标设置

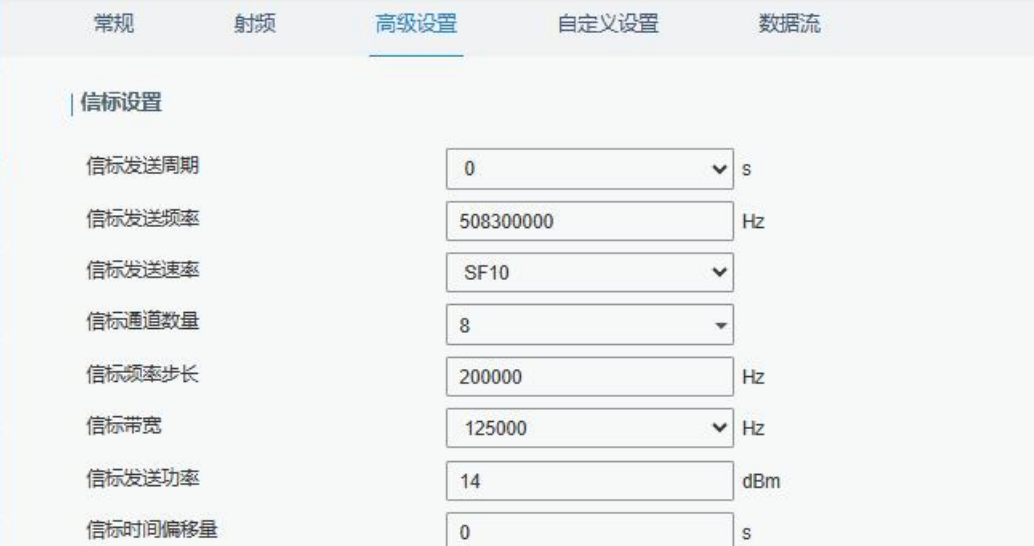

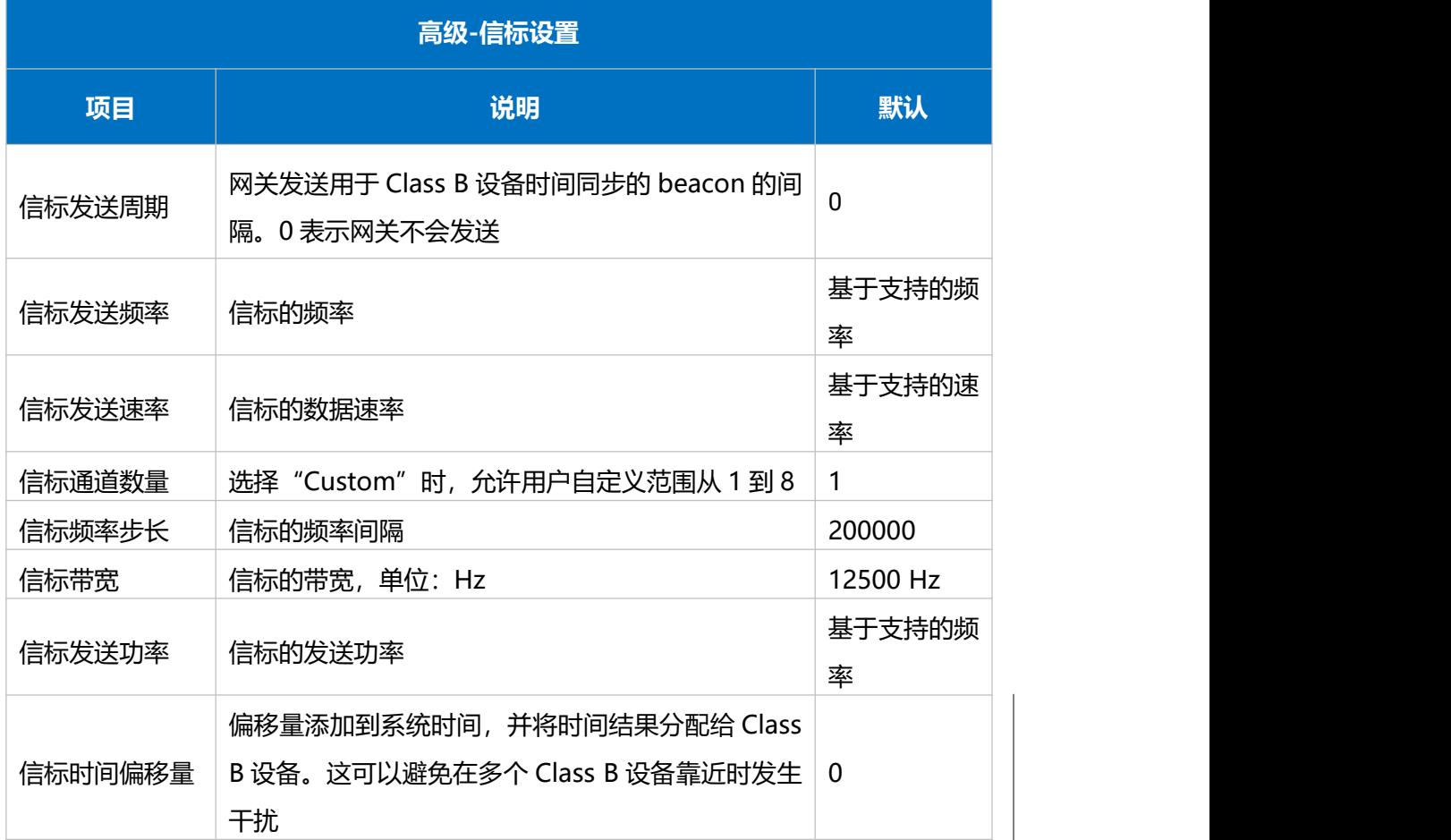

注:信标时间偏移设置仅支持 UG65 不支持

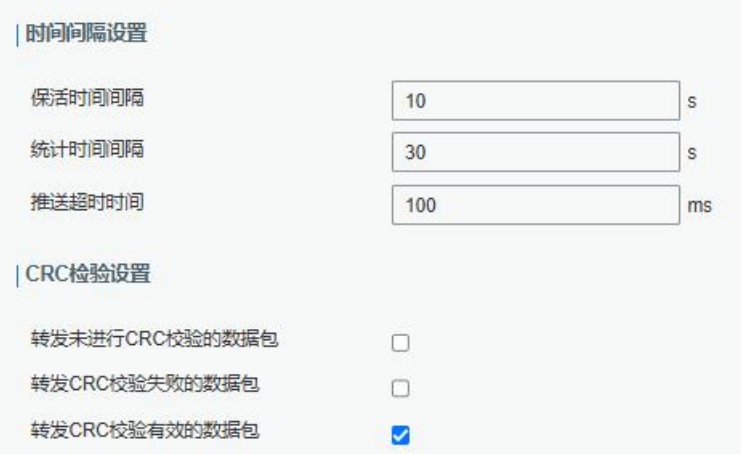

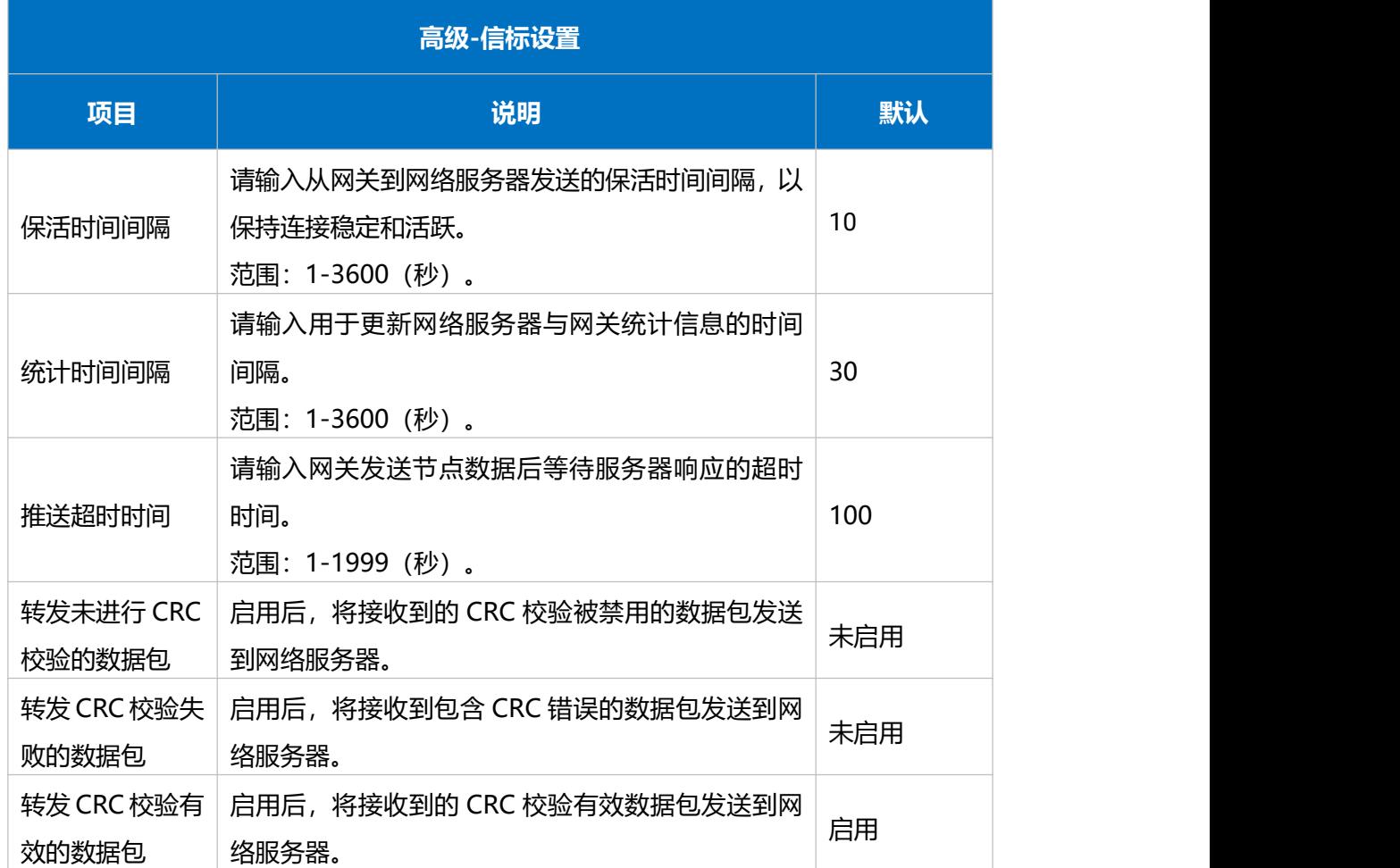

## <span id="page-22-0"></span>**七、UG65 作为网络服务器**

UG65 可以作为网络服务器获取节点数据,并将数据转发到星纵云或通过 MQTT/HTTP/HTTPS 转发到 其他云平台。

操作前请确保网关能正常上网。

# <span id="page-23-0"></span>**7.1 UG65 对接星纵云**

1. 进入"Packet Forwarder"-> "常规"页面, 在"多个转发目的地"表格中启用网关的内置服务器。

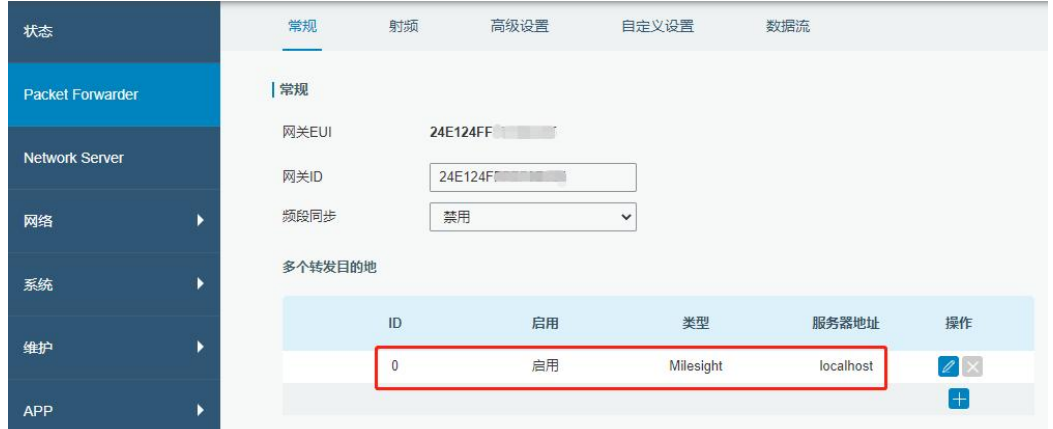

2. 进入 "Packet Forwarder" -> "射频" 配置天线类型,以及符合节点的 LoRaWAN<sup>®</sup>频率。

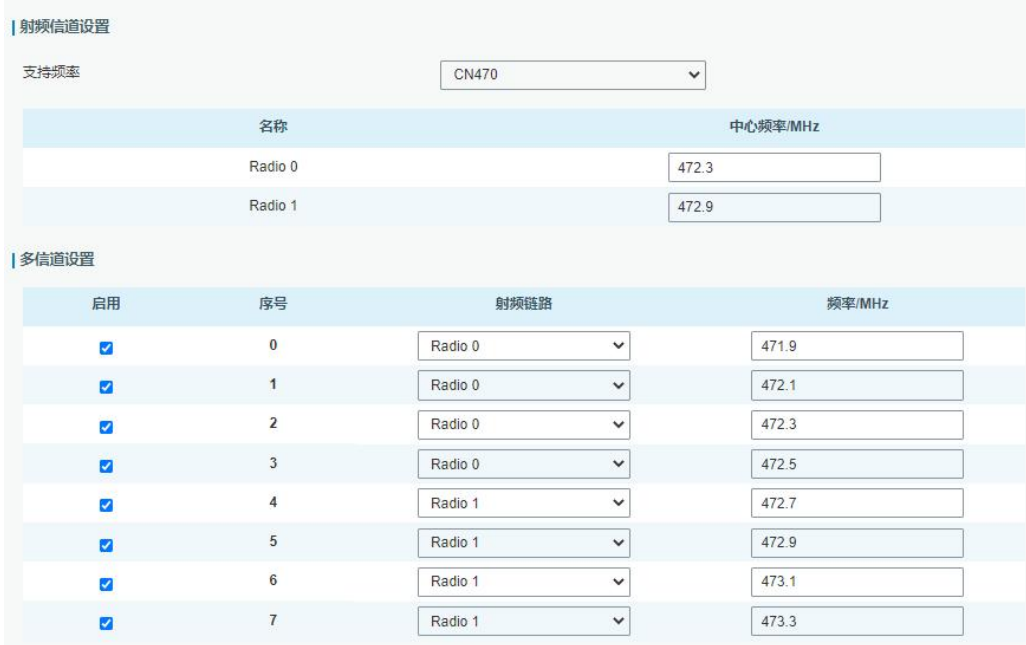

3. 进入 "Network Server" -> "常规设置"启用星纵云模式。

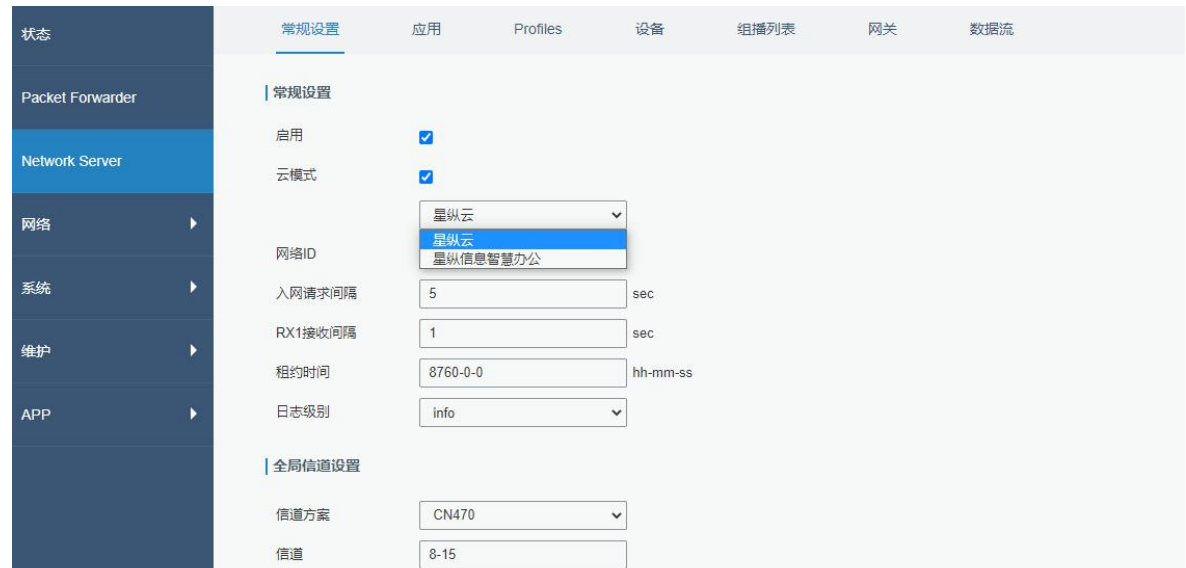

- 4. 登录星纵云平台。在"网关"页面点击"添加"。输入网关的序列号和名称后点击"添加"。
- **注意:**序列号可以在网关标签或"状态"页面寻找,添加前请确认网关可以上网。

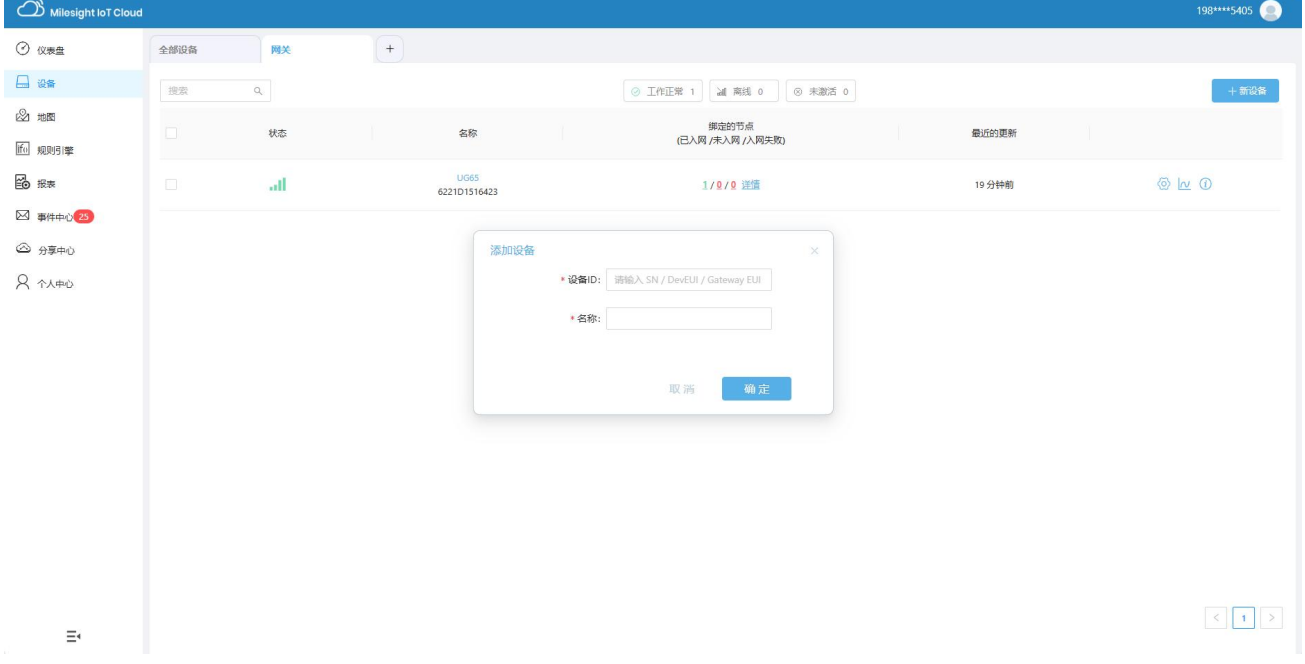

#### 5. 网关在星纵云上线。

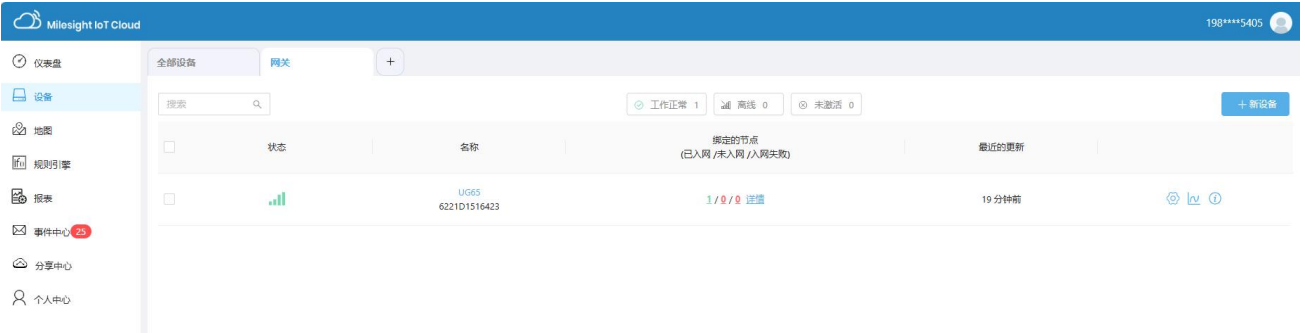

# <span id="page-25-0"></span>**7.2 UG65 对接其它平台**

#### 1. 进入"Packet Forwarder"-> "常规"页面, 在"多个转发目的地"表格中启用网关内置的服务器。

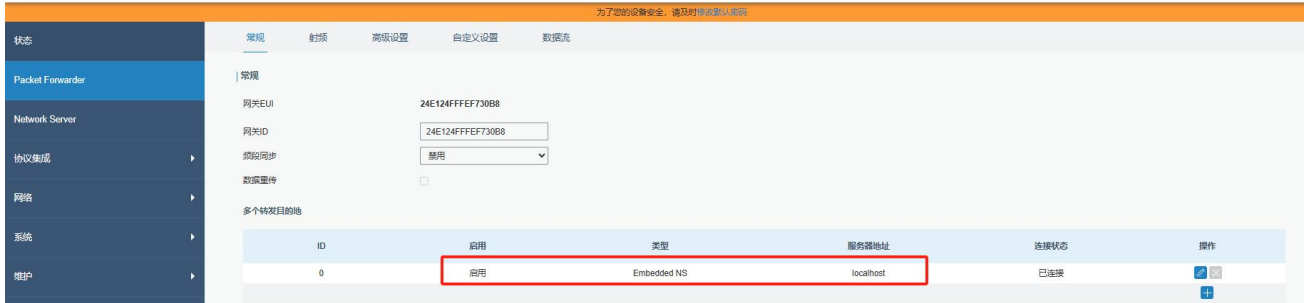

2. 进入"Packet Forwarder" ->"射频"配置天线类型,以及符合节点的 LoRaWAN<sup>®</sup>频率。

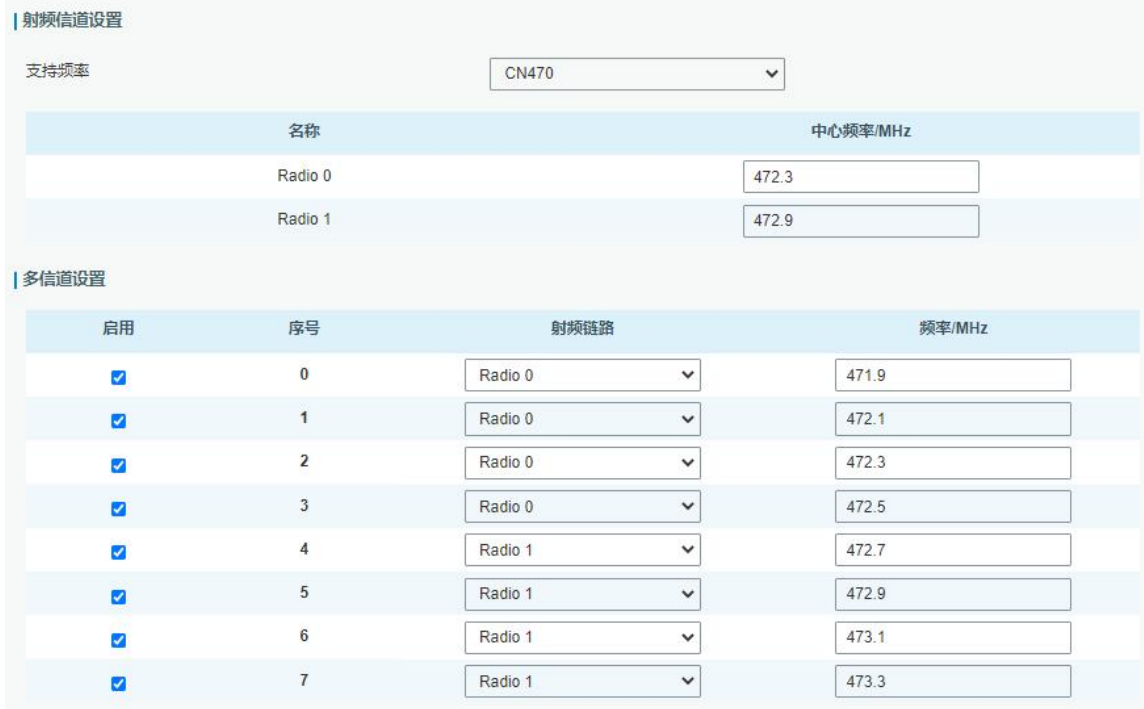

3.进入 "Network Server" -> "常规设置"勾选 "启用"。

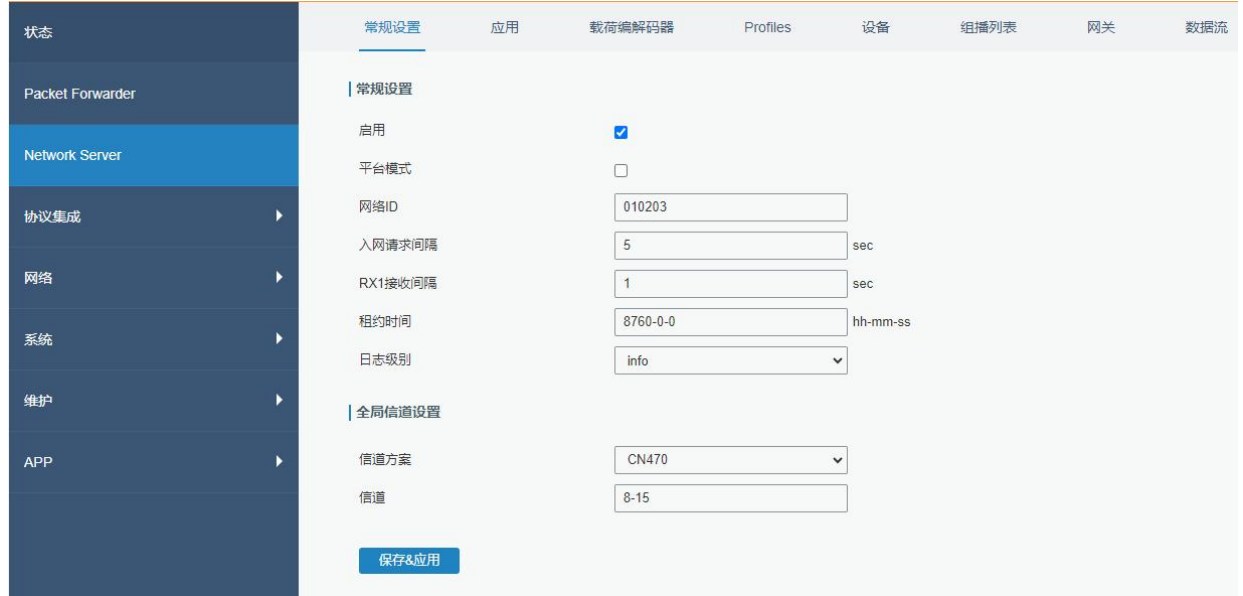

4.进入"Network Server" -> "应用"页面添加一个新应用,应用名称需用英文。

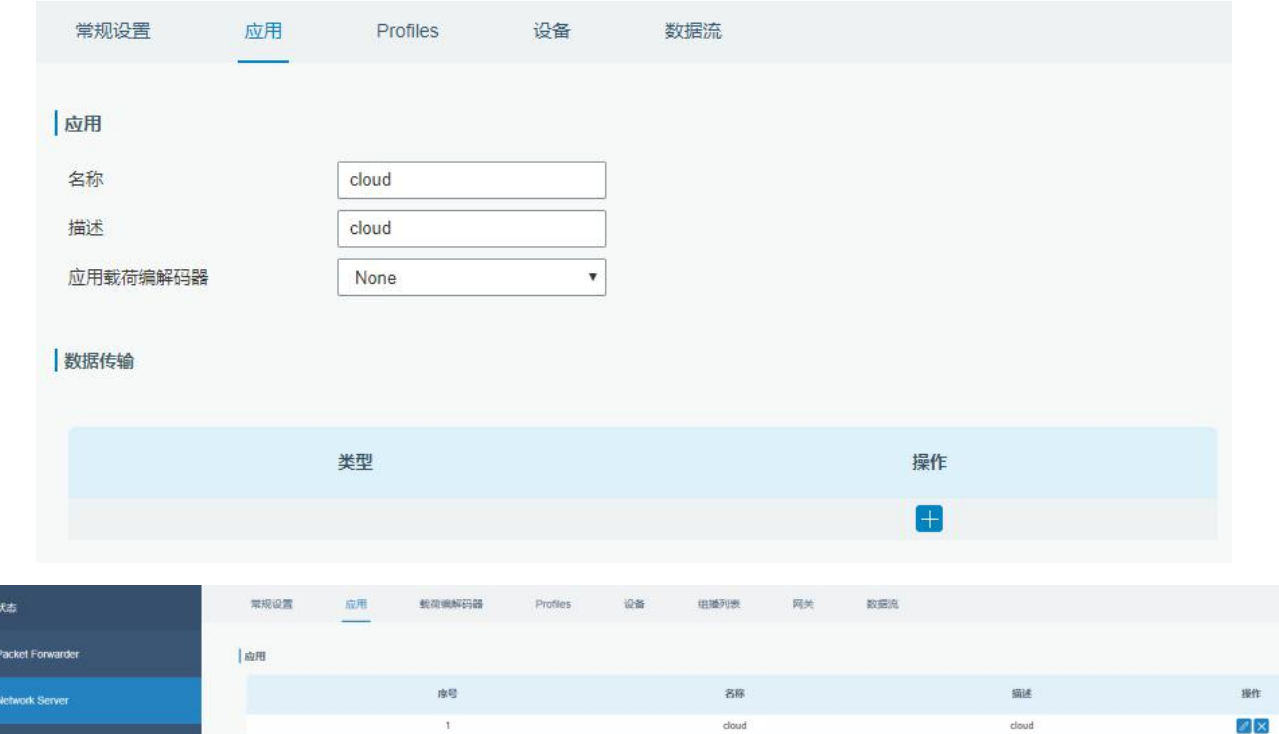

在"数据传输"中点击" "添加第三方 MQTT/HTTP/HTTPS 服务器信息,网关即可将数据传输到对应 的服务器。

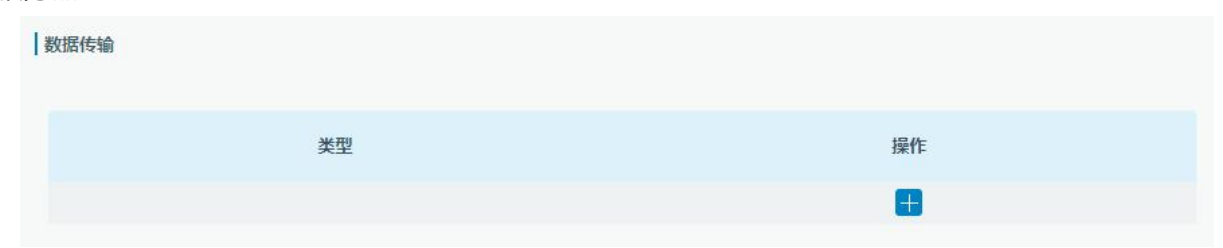

'n

dou

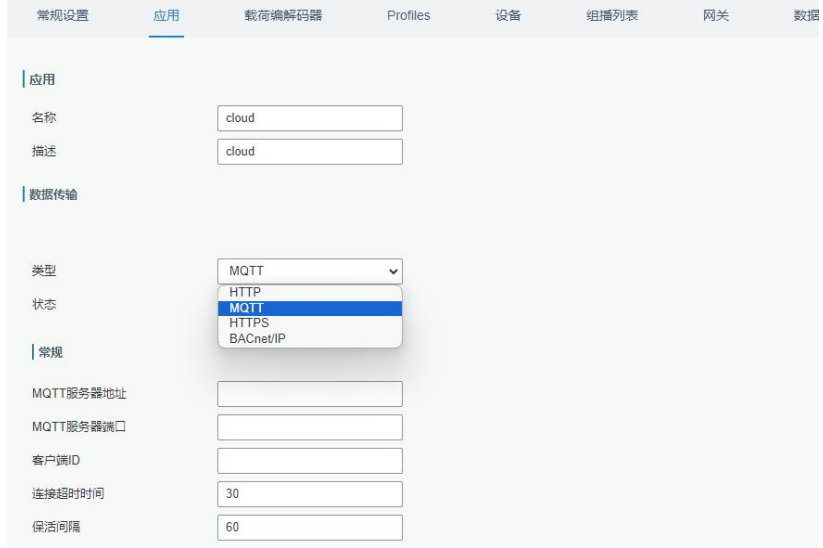

#### 5.在"Profile"页面根据 LoRaWAN ®节点类型添加一个设备配置文件。

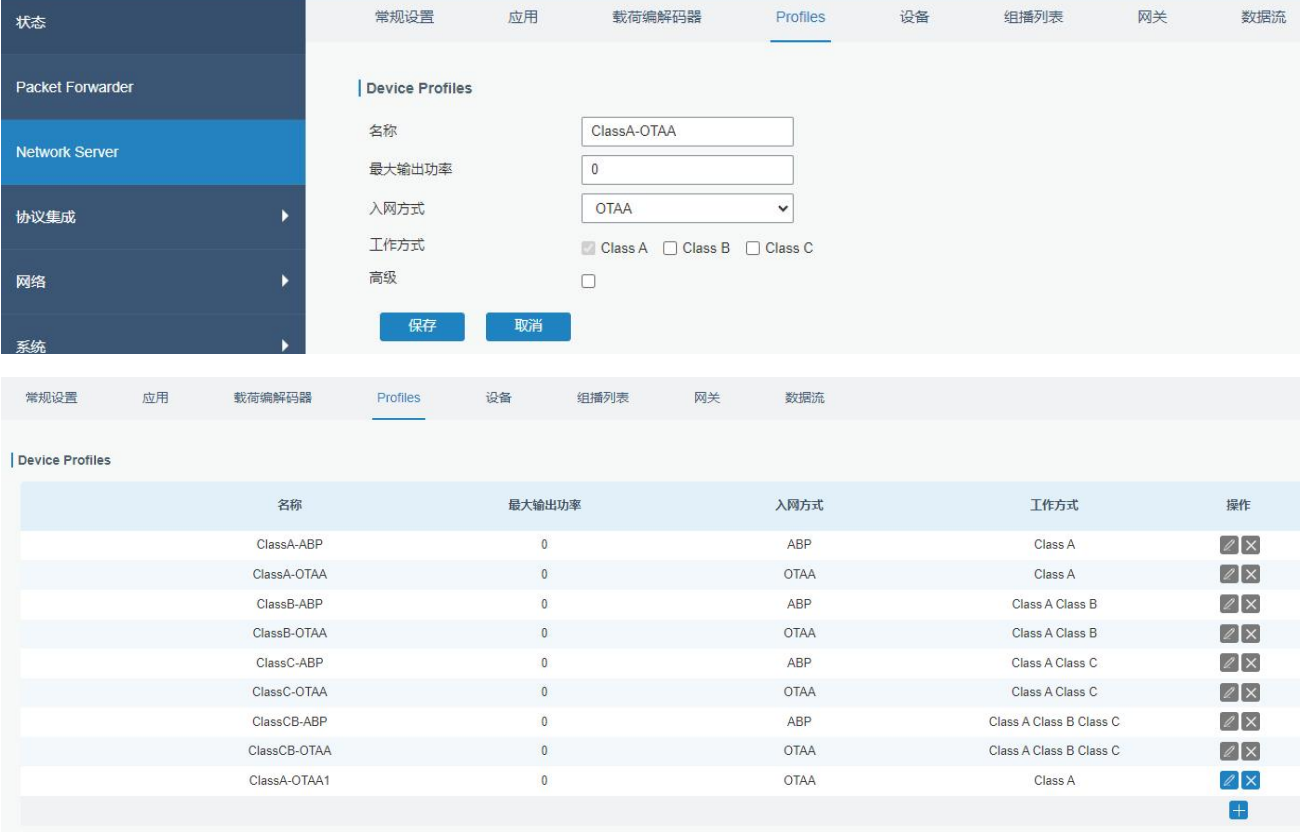

注: UG65 预先配置了 8 个设备文件, 用户还可以创建新的设备配置文件。

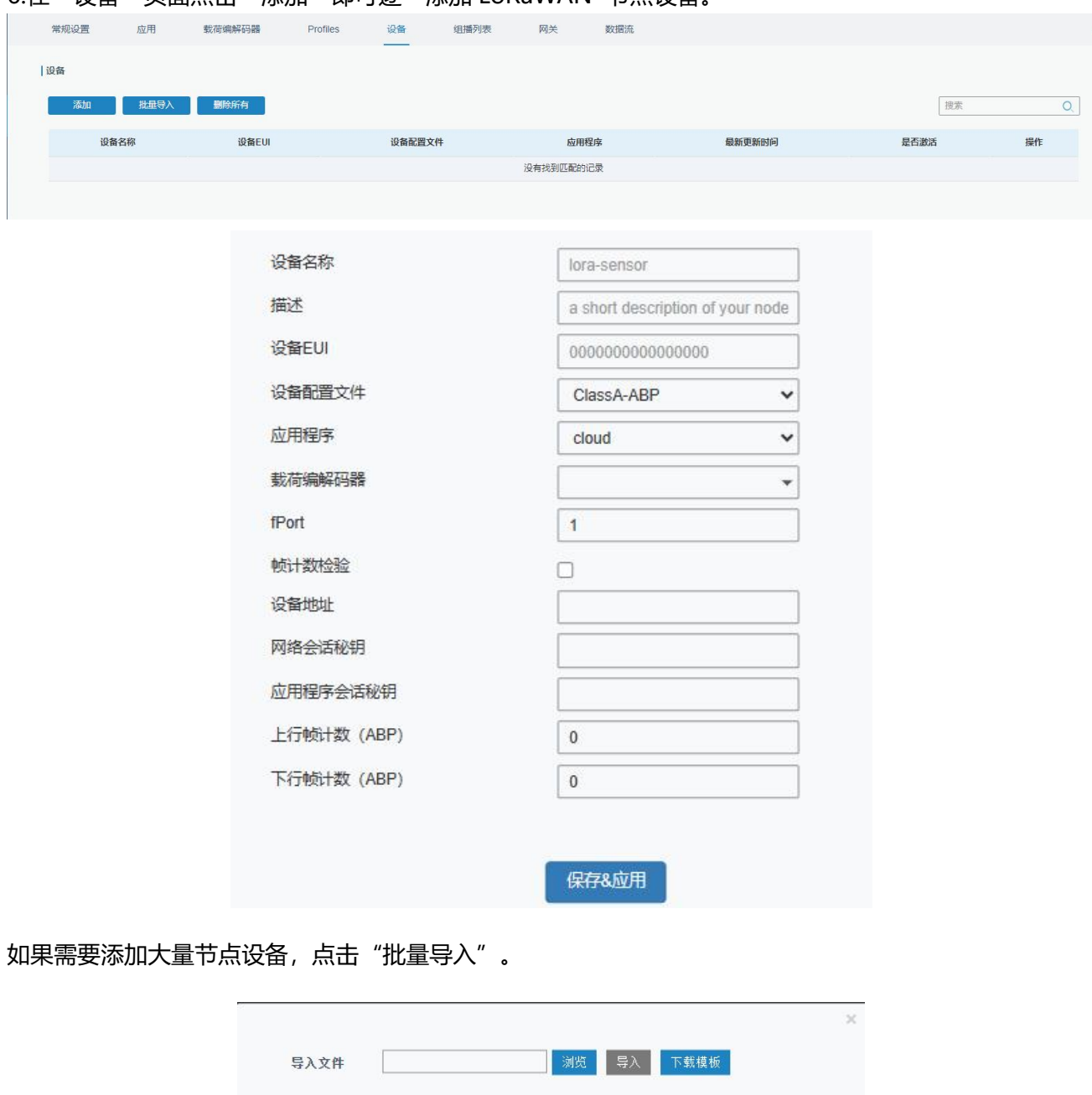

#### 6.在"设备"页面点击"添加"即可逐一添加 LoRaWAN<sup>®</sup>节点设备。

点击"下载模板"后按模板的格式添加节点设备, application, deviceprofile 与前面配置的参数一致, 余 下参数根据终端是 OTAA 还是 ABP 进行添加。

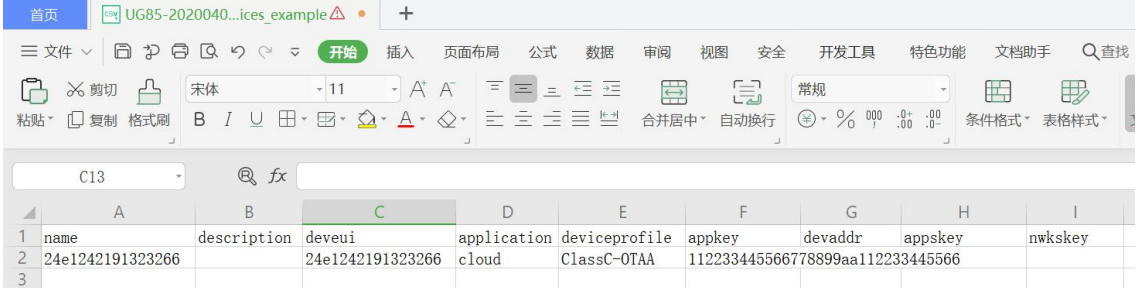

#### 编辑完成后,点击"浏览"上传文件。

7.进入"Network Server"-> "数据流"页面查看网络服务器收到的来自节点的数据包。"类型"里面"Dn" 开头为下行包, "Up"开头为上行包。

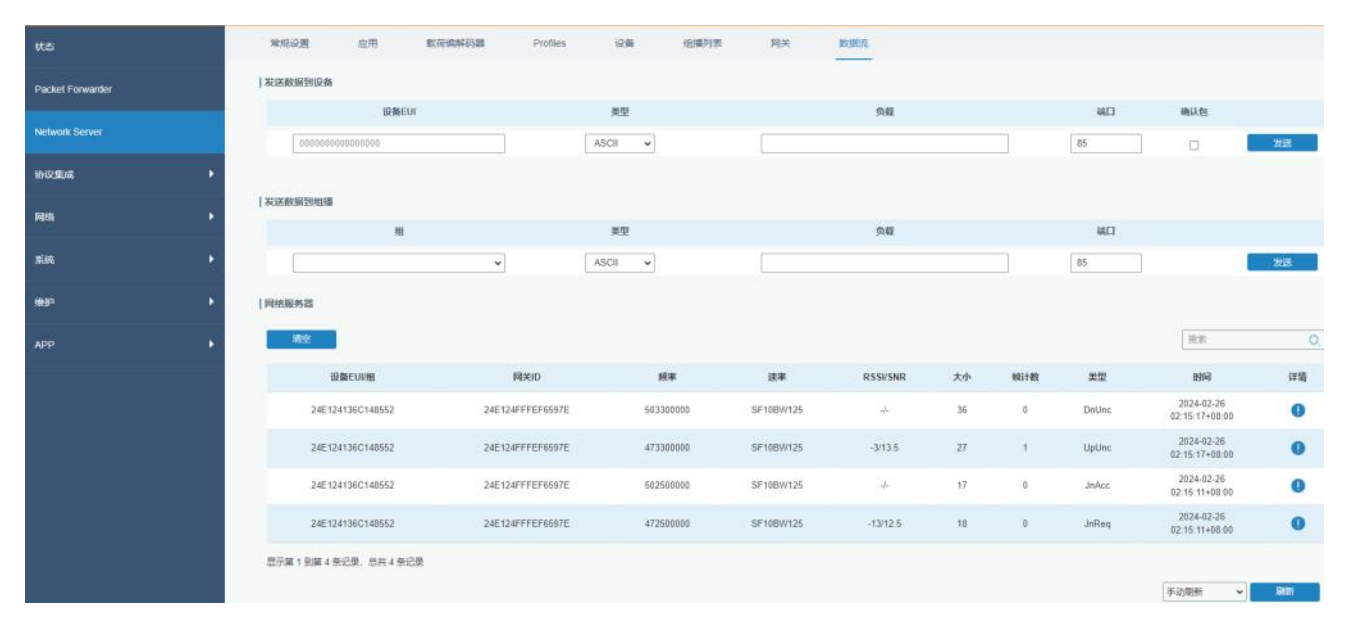

#### 点击"详情"可以在"Payload"里面查看具体的数据流属性和内容。

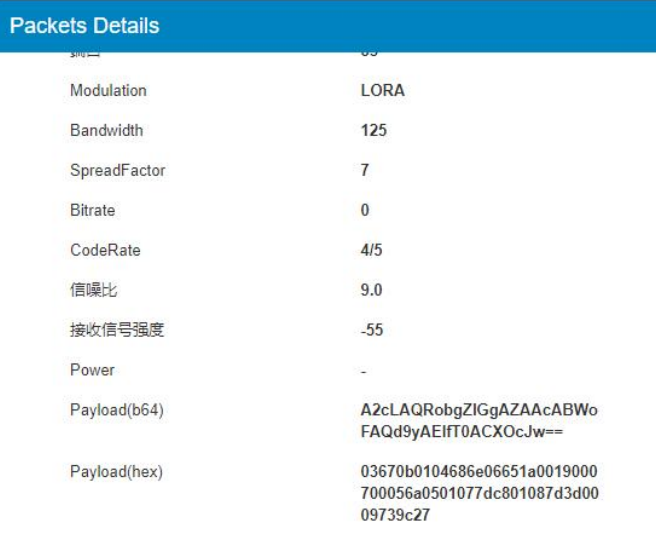

# <span id="page-30-0"></span>**八、设备管理**

### <span id="page-30-1"></span>**8.1 自动配置**

当启用 Auto Provision (自动配置) 并且设备已连接到互联网时, 用户可以从星纵物联开放平台自定 义和选择配置文件。设备将接收该配置文件以实现初始配置,即使设备没有配置连接到星纵物联开放平台, 此功能仍然可用。

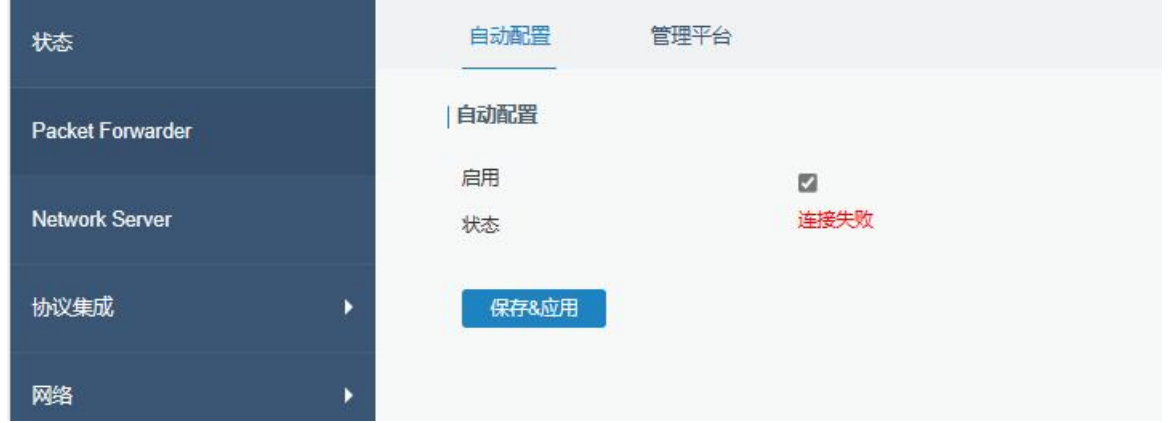

## <span id="page-30-2"></span>**8.2 管理平台**

你可以在此页面将设备连接到设备管理系统(Devicehub)和星纵物联开放平台,以便集中和远程管理网

#### 关。详细信息请参考 [DeviceHub](https://resource.milesight.cn/document/devicehub-user-guide-cn.pdf) 用户手册

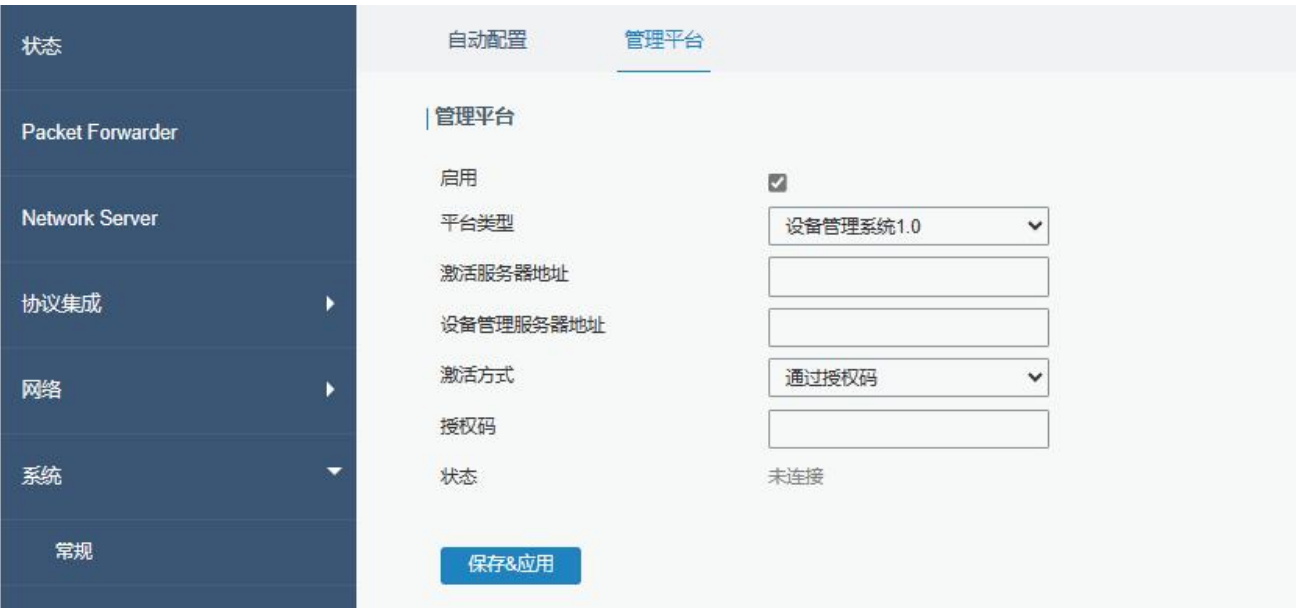

# <span id="page-31-0"></span>**附录:网关默认频点**

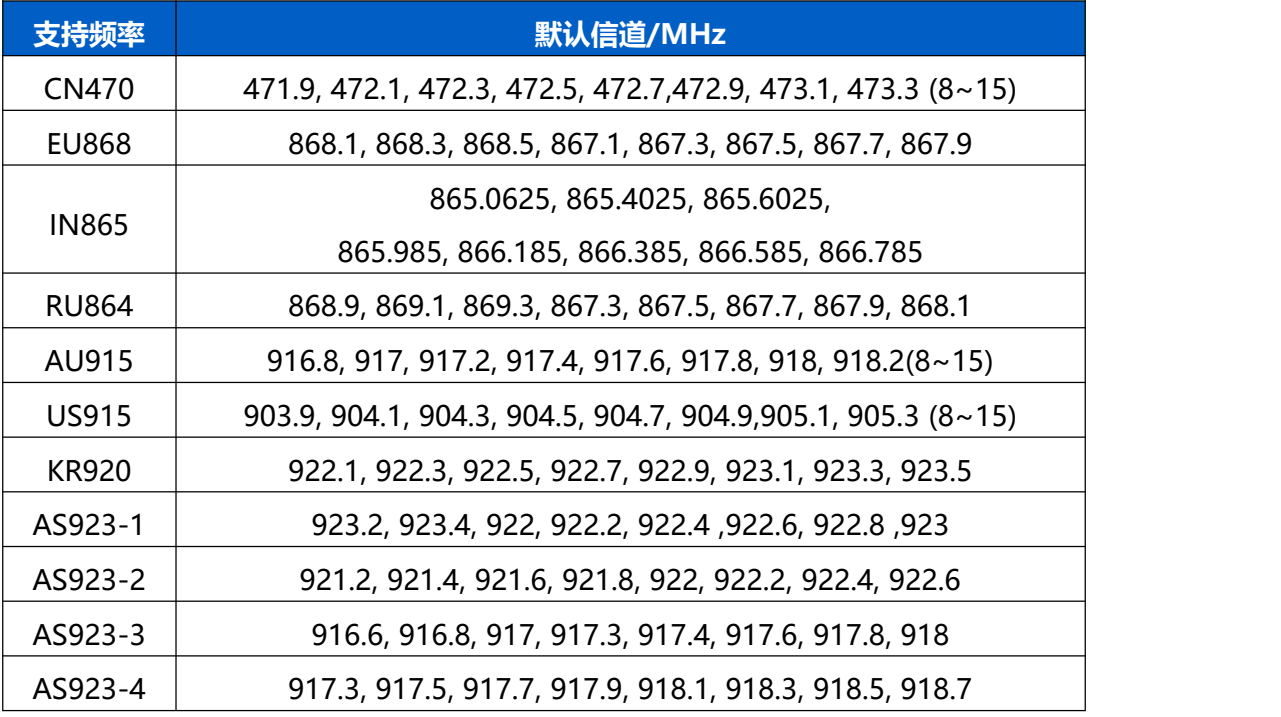

详情参见网关网页设置。